# **ESET HOME**

**User guide [Click here to display the Online help version of this document](https://help.eset.com/home_eset/en-US/)** Copyright ©2021 by ESET, spol. s r.o.

ESET HOME was developed by ESET, spol. s r.o.

For more information visit https://www.eset.com.

All rights reserved. No part of this documentation may be reproduced, stored in a retrieval system or transmitted in any form or by any means, electronic, mechanical, photocopying, recording, scanning, or otherwise without permission in writing from the author.

ESET, spol. s r.o. reserves the right to change any of the described application software without prior notice.

Technical Support: https://support.eset.com

REV. 10/12/2021

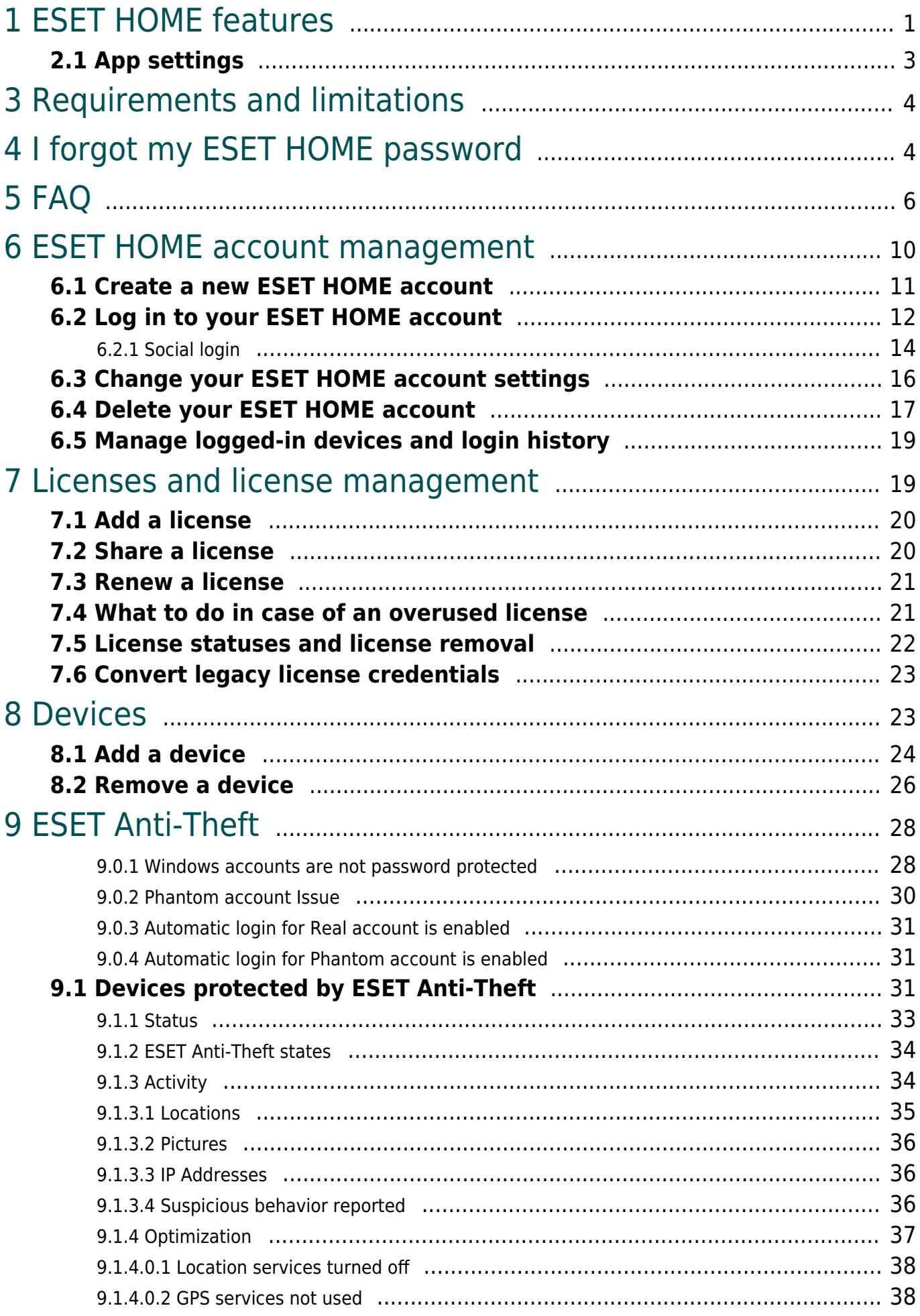

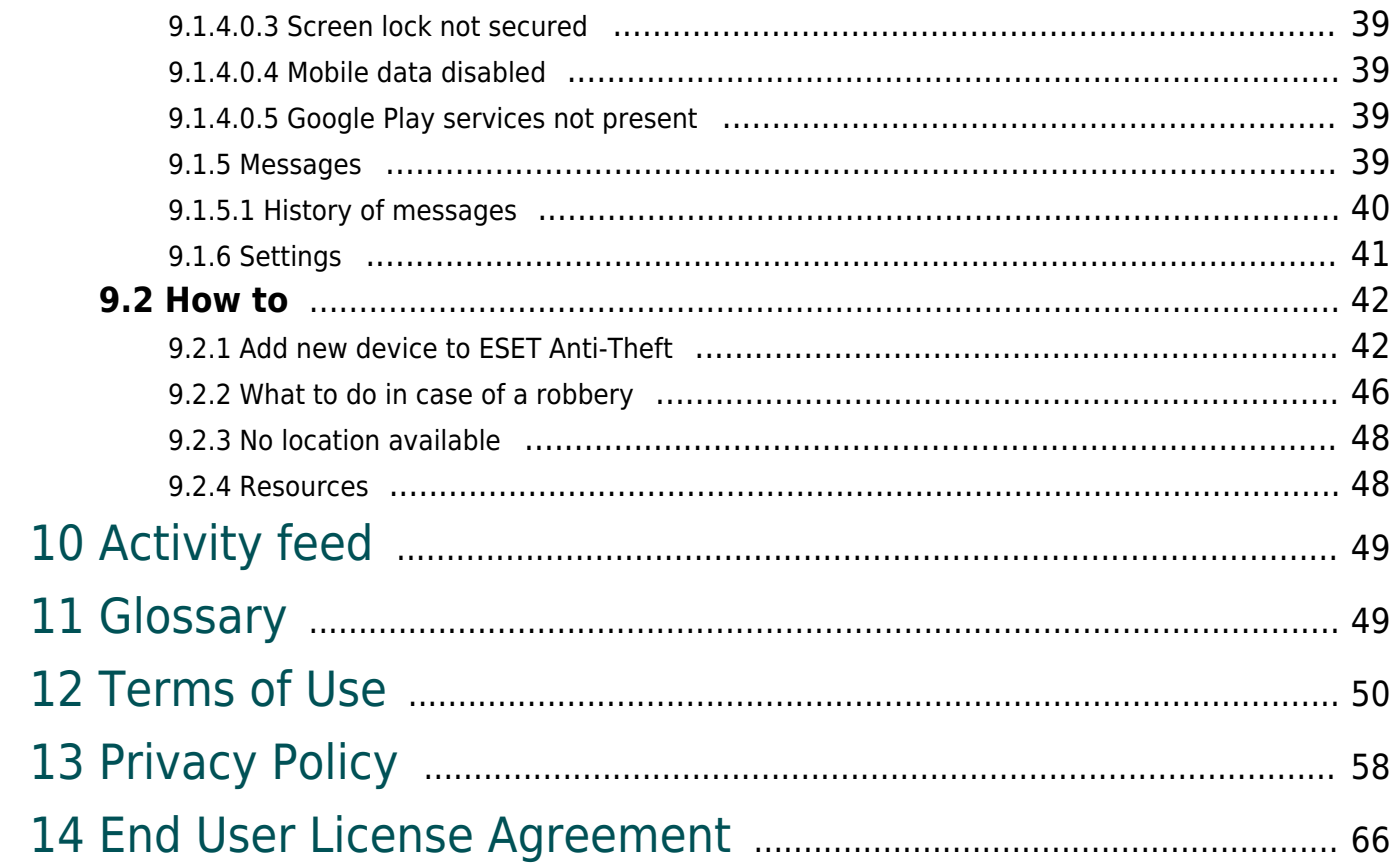

# <span id="page-4-0"></span>**ESET HOME features**

ESET HOME connects multiple features to help you navigate and get the most out of your ESET products for homes.

ESET HOME provides the following features and applications:

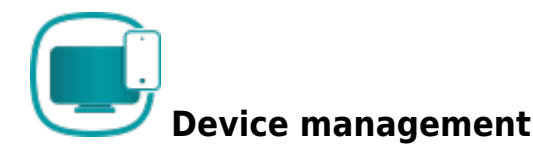

Device management enables you to access information about devices with ESET products connected to your ESET HOME account or devices activated by licenses managed by your account, as well as to deactivate your ESET product on a device.

• [Device management - Online Help](#page-26-2)

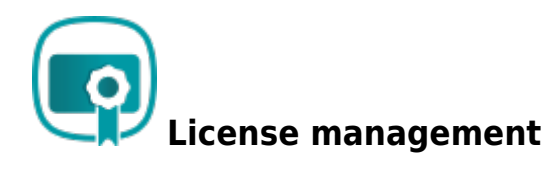

License management enables you to see essential information regarding each license, the license status, the license expiration date, the number of activated devices, and, if applicable, license overuse or expired license warnings. You can also share a license with other users.

• [Licenses management - Online Help](#page-22-2)

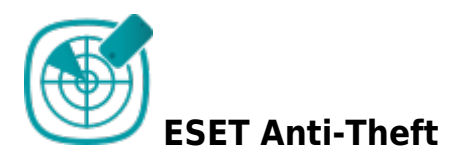

ESET Anti-Theft is a specialized feature of ESET security products for home users. ESET Anti-Theft uses technologies such as geographical IP address lookup, web camera image capture, user account protection, and device monitoring. These features may help you and law enforcement organizations locate your laptop or mobile device if ever lost or stolen. ESET Anti-Theft connects your ESET product with the ESET HOME portal to let you see the activity taking place on your computer or mobile device in a web browser on any device, making it easier to track down your device.

ESET Anti-Theft is not available as a stand-alone application but as a feature in the

following products:

- ESET Smart Security Premium (Windows)
- ESET Internet Security (Windows)
- ESET Mobile Security (Android)

[ESET Anti-Theft - Online Help](#page-31-2)

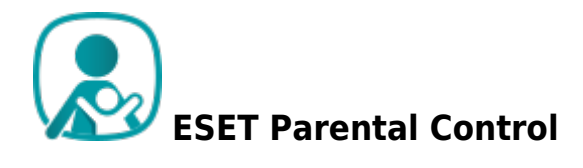

ESET Parental Control web service works in addition to the ESET Parental Control application that protects children from threats on their smartphones and tablets. The application is a stand-alone Android application completely integrated with ESET HOME so that parents can monitor and adjust their child's online activity, not just from the ESET Parental Control application but also any web browser by signing in to their ESET HOME account.

• [ESET Parental Control - Online Help](https://help.eset.com/getHelp?product=epca&version=latest&lang=en-US)

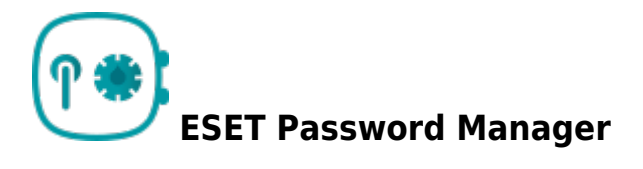

ESET Password Manager is a part of the ESET Smart Security Premium package. This feature protects and stores your passwords and personal data and includes a form completion feature that saves time by completing web forms automatically and accurately. You can also add a password store to your email or your family and friend's emails. ESET Password Manager handles all your added password stores.

ESET Password Manager is available as an application for iOS and Android systems and as a browser extension.

- [ESET Password Manager Online Help](https://help.eset.com/getHelp?product=password_manager&version=latest&lang=en-US)
- To access ESET HOME portal features, [you must create a ESET HOME account](#page-14-1).

#### **Get the ESET HOME application**

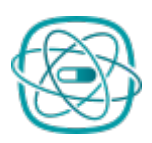

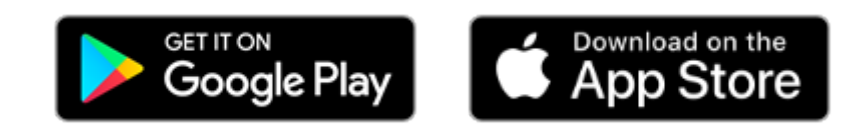

After the installation, create a **ESET HOME** account or [log in](#page-15-1).

#### **Comparison of the ESET HOME web portal and applications**

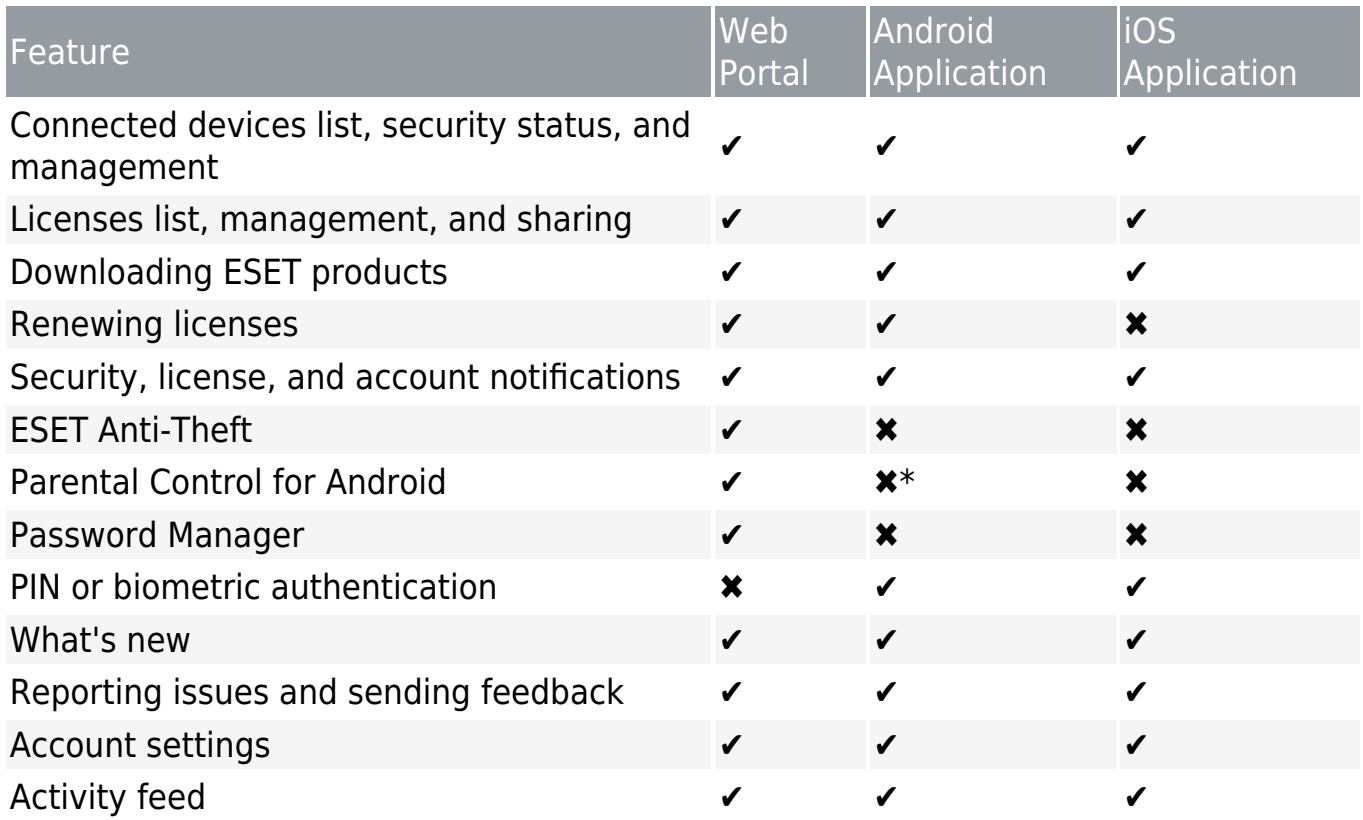

<span id="page-6-1"></span><span id="page-6-0"></span>\*ESET Parental Control for Android is a stand-alone application. App settings

Tap the main menu button  $\equiv$  > App settings, to adjust your app language and push notifications.

**App language** – There are 40 languages available for the app. Select the app display language here.

<span id="page-6-2"></span>**Receive push notifications** – Enable or disable brief messages and alerts (related to your licenses and devices) to be sent through the ESET HOME app to your device.

# <span id="page-7-0"></span>**Requirements and limitations**

ESET HOME web portal and applications for Android and iOS are only available from a specific software version, as shown in the table below.

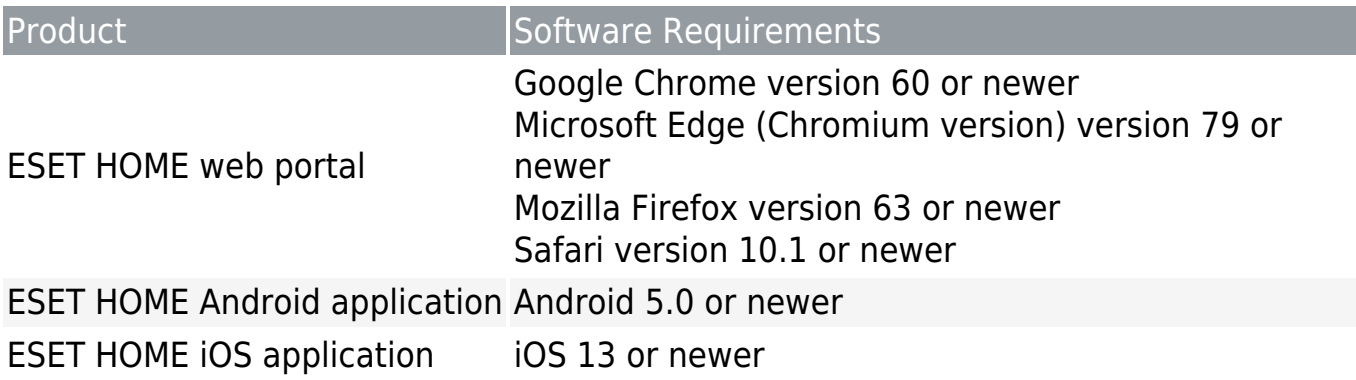

ESET HOME compatibility with ESET products depends on the product's version. The table below shows minimum supported product version for this compatibility.

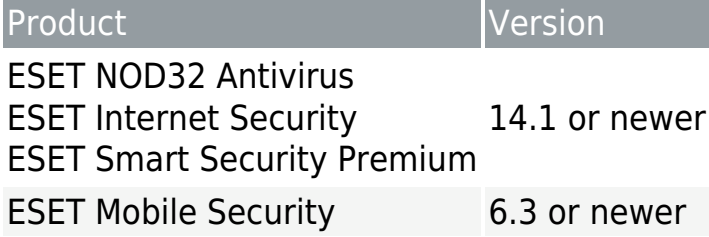

#### License limitations

The number of licenses per one account is limited to 10 licenses. **If you want to manage a higher number of licenses and devices, ESET** recommends switching to ESET business products and using ESET Business Account for license management.

# <span id="page-7-2"></span><span id="page-7-1"></span>**I forgot my ESET HOME password**

Looking for information about common password-related issues?

- • [My Username, Password, or License Key is not working](https://go.eset.eu/knowledgebase?segment=home&lng=1033&KBID=kb2388)
- • [Unlock your settings password in ESET Windows home products](https://go.eset.eu/knowledgebase?segment=home&lng=1033&KBID=kb6915)
- • [Reset ESET HOME password](https://go.eset.eu/knowledgebase?segment=home&lng=1033&KBID=kb7981)

#### **I cannot find my ESET HOME account credentials**

1. Visit [ESET HOME.](https://go.eset.eu/weblogin_forgot)

2.Type the email address you registered into the ESET HOME in the **Email address** field.

#### 3.Click **Send**.

4.After you click **Send**, an email containing a link to your account and instructions on resetting the password for your ESET HOME account are sent to the email address you supplied.

5.Log in to your email account and open the **Account password change request - ESET HOME** email.

6.Follow the instructions in the email. You are redirected back to ESET HOME.

7.To set up a new password, type your desired password into the **Enter new password** and **Confirm new password** fields and click **Confirm change**.

#### **I need to retrieve my password from the application**

1.Open the ESET HOME application.

#### 2.Tap **Log in**.

#### 3.Tap **I forgot my password**.

4.Type the email address that you registered into the ESET HOME in the **Email** field.

5.Log in to your email account and open the **Account password change request - ESET HOME** email.

6.Follow the instructions in the email. You are redirected back to ESET HOME.

7.To set up a new password, type your desired password into the **Enter new password** and **Confirm new password** fields and click **Confirm change**.

For step-by-step visual instructions for resetting your password for your ESET  $\mathbf i$  HOME account, see the **[ESET Knowledgebase article](https://support.eset.com/kb7981).** (This article is not available in all languages.)

#### **I have not received an email with instructions for resetting my password**

In this case, try one of the following until you receive the instructions:

1.Ensure that you entered the corresponding email address you entered during the ESET HOME registration process or the activation of the ESET Anti-Theft feature. The ESET HOME web interface does not tell you whether the email address you entered into the system is the correct one due to security reasons.

2.Look for:

• **Spam** or **Junk** folder in your email account.

• Any other secondary inbox folders. Mark [info@product.eset.com](mailto:info@product.eset.com) as a safe address in your email client.

• Gmail users: Check your **Promotions** folder. See Y[How do I access the](#page--1-0) [Promotions folder?](#page--1-0)

a.Open your web browser and log into your Gmail account.

b. Click the  $+$  icon to the right of your tabs.

c.Select the check box next to **Promotions** and click **Save**.

3.Re-type the email address and click **Submit**. Ensure you are typing the email address you used when you purchased your product (as mentioned in step 1.).

4.If you still cannot resolve your issue, contact [ESET Technical Support](https://go.eset.eu/supportform?lng=1033&ftype=myESET).

# <span id="page-9-0"></span>**FAQ**

FAQ categories:

- • [Application](#page-9-1)
- • [Account](#page-10-0)
- • [Licenses](#page-10-1)
- • [Devices](#page-26-2)

## <span id="page-9-1"></span>**Application**

# **I forgot my PIN to the ESET HOME application.**

If you forgot the PIN to your ESET HOME application, you must uninstall the application and install it again. However, you will not lose any of your data by uninstalling your ESET HOME application.

# **What are "push notifications"?**

Push notifications are messages that pop up on mobile devices.

# **Are the ESET HOME applications and portal free?**

Yes, the use of ESET HOME is free.

#### <span id="page-10-0"></span>**Account**

## **I do not want to receive special offers. How can I opt out?**

In ESET HOME, tap on the menu in the application or click the username in the portal, go to **My account** settings, and deselect the **I would like to receive special offers…** option.

At the end of any promotional email from ESET, there is an **Unsubscribe** button.

# **What happens with my devices if I delete my ESET HOME account?**

Devices are disconnected from ESET HOME but remain activated, and devices remain protected. However, shared protection with others is deactivated.

# **I received: "We detected an unusual login to your account. Please review all logged-in devices." message. What should I do?**

**To improve your account's security, ESET HOME detects your login device's IP address. If this IP address changes, you receive the above message. This message can mean that someone signed in to your account from a different device or your IP address changed. If you have a dynamic IP address or do not have a static IP address, your IP address can change every day, depending on your ISP and ISP policy.**

## **I have places in login history that I have never been to.**

The login location depends on the geographical IP lookup. This location does not have to match the device location used to log into your ESET HOME account. The current location depends on your ISP's IP address.

#### <span id="page-10-1"></span>**Licenses**

# **Where is ESET License Manager?**

ESET License Manager [integrates](#page-22-2) with the ESET HOME portal.

# **What do I do for an overused or a leaked license?**

See [What to do in case of an overused license](#page-24-2).

# **My license status is still "Waiting for verification."**

You are trying to verify your license using the link in your email address more than 1 hour after receiving the mail. In your ESET HOME account, in the **Licenses** section, click **Show all licenses** > **Open License** and scroll down to **Resend verification email**.

# **Is an ESET license free?**

Full licenses for ESET products are not free. If you are uncertain about buying an ESET security product, you can use a trial version.

Internet sources might provide you a "free" ESET license key, but remember:

• Clicking on a "Free ESET license" ad can compromise your computer or device and can lead to it becoming infected with malware. Malware can be hidden in unofficial YouTube videos, websites that display ads to earn money based on your visits, and so on. Usually, these ads are a trap.

• ESET can and does disable pirated licenses.

• Having a pirated license key does not align with the [End User License](https://help.eset.com/eula/?lang=en-US) [Agreement](https://help.eset.com/eula/?lang=en-US) you must accept to install an ESET product.

• Buy ESET licenses only through official channels such as [www.eset.com,](https://www.eset.com) ESET distributors, or resellers (do not buy licenses from unofficial third-party websites like eBay or shared licenses from a third party).

• Downloading an ESET product is free, but activation during an installation requires a valid ESET license key (you can download and install the software, but without activation, the license does not work).

• Do not share your license on the internet or social media (the license might become widespread).

# **Additional licensing FAQ**

For the licensing FAQ for ESET home products, see the [ESET Knowledgebase article](https://go.eset.eu/knowledgebase?segment=home&lng=1033&KBID=kb2393).

#### **Devices**

## **Where can I see how many devices are activated with a specific license if I have more licenses?**

In **Licenses**, click **Show all licenses** > **Open license**. In the **Devices** section, you can find all protected devices with your license. You see here only [devices connected](#page-27-1) [to the ESET HOME account.](#page-27-1)

## **I do not see my device under the Devices section, but it is fully protected.**

Your device is probably activated with another license, which is not added in the **Licenses** section. After adding your license to ESET HOME, a confirmation link is sent to the license owner. After that, it is up to the owner to give you a management allowance.

## **How can I disconnect my device but not deactivate protection?**

To disconnect your device from the license, you can do it directly from your ESET product. If you are not the ESET HOME account owner, ask the owner to disconnect your device.

## **How do I connect a device to my ESET HOME account?**

See [Connect device to ESET HOME account.](#page-27-1)

## **What are the differences between the Connected devices group, Protected group, and Protected and Not Connected device status?**

 $\vee$ [View the Licenses section](#page--1-0)

In [Licenses,](#page-22-2) a device can be a part of the following group with a specific status.

• **Connected devices** – A group of all devices that are activated and [connected to](#page-27-1) [the ESET HOME account.](#page-27-1) When your device is connected to the ESET HOME account and without issues, the device status is **Protected**.

• **Protected** – A group of all devices associated with the license. Devices are protected by your ESET product but not connected to ESET HOME.

• **Not Connected** – The status when your device is protected but not connected to your ESET HOME account. To change a **Not Connected** status, connect your device to ESET HOME manually after the installation.

 $\vee$ [View the Devices section](#page--1-0)

In [Devices,](#page-26-2) only [devices connected to your ESET HOME account](#page-14-1) are displayed. Your devices are listed on the screen with a specific status:

**• Devices without issues**

**• Protected** – The status when your device is protected and connected to your ESET HOME account. You will not see here any protected device that is not connected to your ESET HOME account.

**• Attention required** – Devices with [a warning or important notification.](#page-26-2)

# <span id="page-13-0"></span>**ESET HOME account management**

To manage your ESET HOME account you need to [log in](#page-15-1).

If you do not have a ESET HOME account, you must create one. To do so, click **Create account**. For more help with ESET HOME account creation:

• Follow the instructions in the [Create a new ESET HOME account](#page-14-1) chapter of this online help.

• [See the ESET Knowledgebase article](https://go.eset.eu/knowledgebase?lng=1033&segment=home&KBID=kb3158) for detailed instructions on using ESET Windows home products.

• [See the ESET Knowledgebase article](https://go.eset.eu/knowledgebase?lng=1033&segment=home&KBID=kb3279) for detailed instructions on using ESET Mobile Security.

Creating a ESET HOME account, as shown in the diagram below, is quick and completely free.

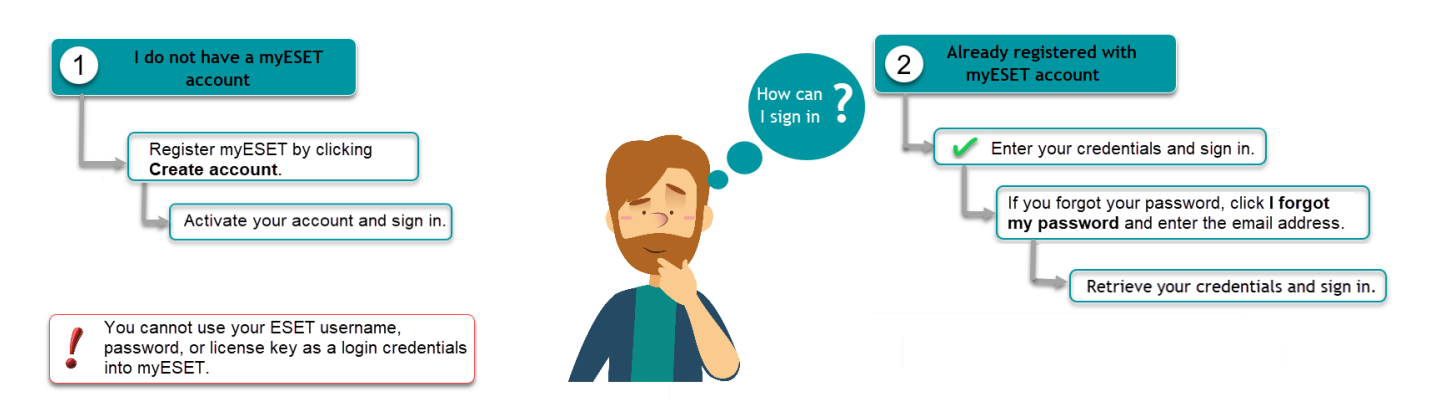

You can manage your ESET HOME account via an application:

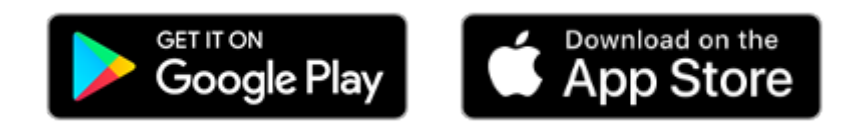

Select the check box next to **Stay logged in** to save your ESET HOME credentials and log in automatically in the future. Do not select this option if you access ESET HOME from computers or devices that are not your own due to potential security risks. In addition, your browser must have cookies allowed for this option to function.

#### <span id="page-14-1"></span><span id="page-14-0"></span>Create a new ESET HOME account

You can [create a new ESET HOME account at home.eset.com](https://login.eset.com/Register/Index), in the ESET HOME application, in the main program window of ESET Windows home products during the activation process in the ESET Parental Control application, or in ESET Mobile Security.

For the proper functioning of ESET Windows and Android home products with ESET Anti-Theft, ESET Parental Control for Android, and ESET Password Manager, you must create a ESET HOME account. You can create a ESET HOME account by logging in with your Google account or Apple ID. After creating your account this way, you will be prompted to create a separate ESET HOME password if you want to use ESET Anti-Theft, Parental Control, or to disassociate your Google account or Apple ID from your ESET HOME account.

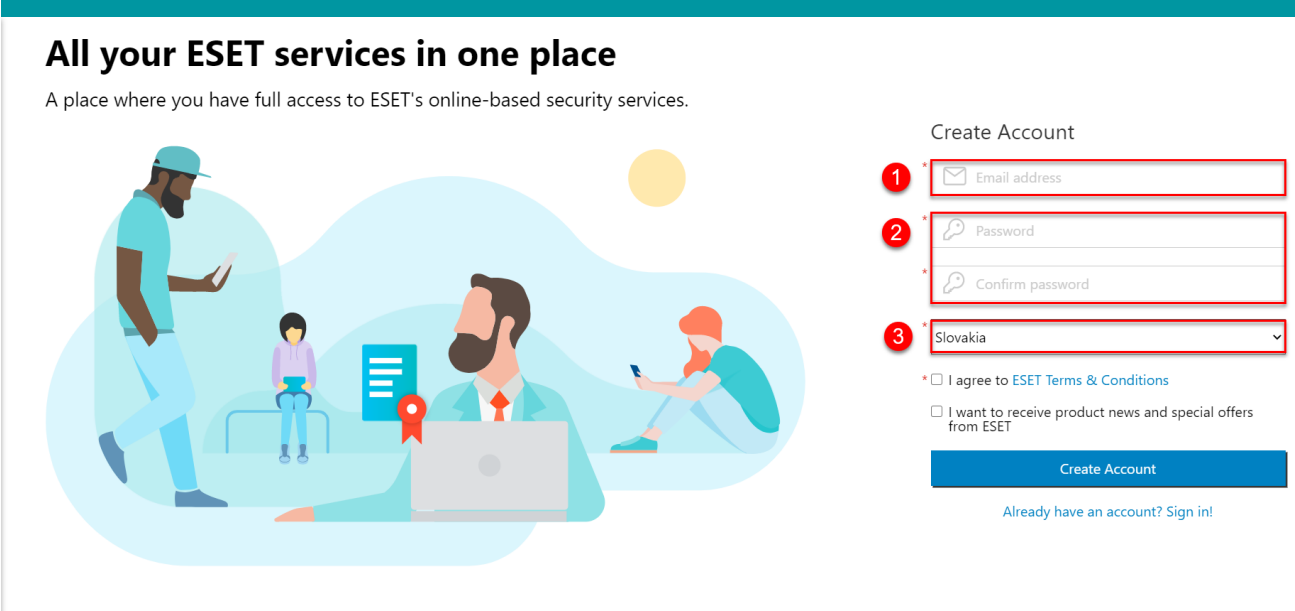

#### Create an account with email:

 $\equiv$  my (esen

1.Visit [ESET HOME portal](https://login.eset.com/Register/Index).

2.Type in your valid email address, password, and country in the appropriate fields. These fields are all required for registration.

Your password must be at least ten characters long and contain a lowercase letter, an uppercase (CAPITAL) letter, and at least one number.

3.After you complete the above steps, click **Create Account**.

4.The verification email will be sent to your email address. Click the link in the email to confirm your registration. You will be automatically logged into your account.

You can access all ESET online services when you create a ESET HOME account, including ESET Anti-Theft. If you need help, see the [How to add a new device and](#page-45-2) [activate ESET Anti-Theft](#page-45-2) section. For a guided walk-through to set up your ESET HOME account and ESET Anti-Theft in your product, see the **ESET Anti-Theft Knowledgebase** [article](https://support.eset.com/anti-theft/) (not available in all languages).

 $\vee$  [Create a new ESET HOME account from the ESET HOME app](#page--1-0)

1.Open your ESET HOME application.

#### 2.Tap **Create account**.

3.Type a valid email address, password, and country.

#### 4.Tap **Create account**.

5.Tap **Continue**. An email from ESET is sent to you to verify and activate your account.

#### <span id="page-15-1"></span><span id="page-15-0"></span>Log in to your ESET HOME account

#### **Use the ESET HOME web portal to log in to your ESET HOME account**

 $\vee$  [ESET HOME email and password](#page--1-0)

1.Visit the [ESET HOME web portal](http://my.eset.com/). 2.Type your email and password. 3.Click **Log in**.

 $\vee$  [Google account](#page--1-0)

1.On the **[ESET HOME web portal](http://home.eset.com/)**, click the Google icon  $G$ .

2.Select your Google account.

3.If you are connecting for the first time to an existing ESET HOME account with your Google account, you will be prompted to type your ESET HOME password. 4.Click **Log in**.

#### $\vee$  [Apple ID](#page--1-0)

1.On the **ESET HOME** web portal, click the Apple icon  $\bullet$ .

2.Type your Apple ID and password.

3.Click **Log in**.

4.Type the code sent to your Apple device.

5.Click **Continue**.

6.If you trust your web browser, click **Trust**.

7.Tap **Continue** to access ESET HOME with your Apple ID.

8.If you are connecting for the first time to an existing ESET HOME account with your Apple ID, you will be prompted to type your ESET HOME password. 9.Click **Log in**.

#### **Reset your password (as needed)**

[I forgot my ESET HOME password.](#page-7-2)

Your ESET HOME email and password must be different than your ESET store email and password.

#### **Log in to your ESET HOME application for the first time**

1. Open the ESET HOME application ...

2.Select the account you want to use:

 $\vee$  [ESET HOME account](#page--1-0)

a.Tap **Log in** to start. b.Type your email and password. c.Tap **Log in**. d.Tap **Continue**.

#### [Google account](#page--1-0)

#### a.Tap **Continue with Google**.

b.Select your Google account.

#### c.Tap **Log in**.

d.If you are connecting for the first time to an existing ESET HOME account with your Google account, you will be prompted to type your ESET HOME password.

### $\vee$  [Apple ID](#page--1-0)

## a.Tap  $\bullet$  **Continue with Apple.**

b.Type your Apple ID and password.

c.Type the six-digit two-factor authentication code sent to your Apple device. d.Apple will ask you if you trust this browser, tap **Trust**. If you tap **Do not trust**, you will need to type the authentication code with every login.

e.Tap **Continue** to access ESET HOME with your Apple ID.

f.If you are connecting for the first time to an existing ESET HOME account with your Apple ID, you will be prompted to type your ESET HOME password. g.Tap **Continue**.

3.Select your preferred login method for future use:

• **Biometric login**: Uses security features already saved on your phone, such as your face for face recognition, fingerprint, or screen lock password. Tap **Continue**.

• **PIN**: Consists of a four-digit numerical PIN code:

## 1.Tap **Continue**.

2.Type a four-digit numerical PIN of your choice and tap **Continue**.

3.Repeat the PIN to confirm it, and tap **Continue**.

4.If you are prompted to allow or skip notifications, tap **Allow** to enable the display of push notifications directly on your smartphone. You can also enable or disable [notifications](#page-6-1) later.

You are now logged in. To log in to your ESET HOME application in the future, open the ESET HOME application, and you will be prompted to use the login method you selected.

# <span id="page-17-0"></span>**Social login**

## **Associate your ESET HOME account with a Google account or Apple ID**

If you select the option to log in using a Google account or Apple ID when logging in to your ESET HOME account, your ESET HOME account will automatically be associated

with your Google account or Apple ID. After logging in with your email and password, you can also associate your account directly on the ESET HOME portal.

If the email address used for an existing ESET HOME account is the same as your Google email or Apple ID, you can associate your ESET HOME account with

**j** Google or Apple ID by logging in with Google or Apple ID. During the login process, you will be prompted to type your ESET HOME password to authenticate your identity, and the account will be automatically associated.

## **Connect or Disconnect your Google account on the ESET HOME portal**

1.Log in to your ESET HOME account.

2.In the upper right corner of your screen, click the email address.

#### 3.Click **My Account**.

4.Select if you want to associate your ESET HOME account with Google or Apple ID in the **Social login** section.

#### $\vee$  [Google account](#page--1-0)

#### **Connect ESET HOME to your Google account**

a.Type your ESET HOME password.

b.Select your Google account and type the password.

Your Google account is now connected to your ESET HOME account.

#### **Disconnect your Google account**

#### a.In the **Social login** section, click **Disconnect**.

b.Type your ESET HOME password and click **Continue**. If you do not have a ESET HOME password, you will be prompted to create one before continuing. Now, your Google account is disconnected from your ESET HOME account.

 $\vee$  [Apple account](#page--1-0)

#### **Connect ESET HOME to your Apple ID**

#### a.Click **Connect**.

b.Type your ESET HOME password and click **Log in**.

c.Type your Apple ID and password.

d.Insert the 6-digits code from your Apple device.

e.If you trust your web browser, click **Trust**. In this case, you won't be asked for a verification code next time.

f.Tap **Continue** to access ESET HOME with your Apple ID.

Now, your Apple ID is successfully connected to your ESET HOME account.

#### **Disconnect your Apple account**

#### a.In the **Social login** section, click **Disconnect**.

b.Type your ESET HOME password and click **Continue**. If you do not have a ESET HOME password, you will be prompted to create one before you can continue. Now, your Apple ID is disconnected from your ESET HOME account.

#### **Connect or Disconnect your Google account in the ESET HOME app**

1.Log in to ESET HOME app.

2.In the upper left corner, tap the main menu  $\equiv$  button.

#### 3.Tap **My Account**.

#### **• Connect to your Google account**

a.In the section **Social login**, tap **Connect** your Google account.

b.Type your ESET HOME password and tap **Continue**.

c.Select your Google account.

Your social account is successfully connected to your ESET HOME account.

#### **• Disconnect from your Google account**

a.In the section **Social login**, tap **Disconnect** from your Google account.

b.Type your ESET HOMEpassword and tap **Continue**.

Your social account is disconnected from your ESET HOME account.

#### <span id="page-19-0"></span>Change your ESET HOME account settings

To make changes to your ESET HOME account:

• **On the ESET HOME portal:** At the top of the screen, click your email address, and select **My account** in the drop-down menu to change the language of emails, the country, and other ESET HOME account settings.

• **In the ESET HOME application:** Tap the main menu icon in the top left corner

and select **My account** at the bottom of the main menu.

## **Change your ESET HOME regional settings**

In the account regional settings, you can change your country of origin, the language of emails that ESET HOME sends you, and your time zone.

### **Change your default email for ESET HOME**

#### 1.Click **Change email address**.

2.Type your new email address and current ESET HOME password.

#### 3.Click **Submit**.

4.Open the email you selected.

### 5.Open the **Email address change request - ESET HOME** email.

6.Click the confirmation link to return to the ESET HOME portal.

#### 7.Click **Confirm**.

### 8.Click **Got it**.

Now you can log in to your ESET HOME account with the new email.

These steps change your login email address and the email address at which you

receive your ESET HOME email. These steps do not change your license

registration email. To change the email address associated with your license, contact [ESET Technical Support.](https://go.eset.eu/supportform?lng=1033&ftype=myESET)

#### <span id="page-20-0"></span>Delete your ESET HOME account

After deleting your account, you can create a new ESET HOME account using the same email address associated with your previous account.

Deleting your ESET HOME account does not delete your ESET license credentials that you use with your ESET product (such as ESET Smart Security Premium) to activate your product and obtain product module updates.

After deleting your ESET HOME account, your ESET products will remain installed on your devices and will still be protected.

### **Use the ESET HOME portal to delete your account (have a ESET HOME password)**

1.On the top of the screen, click your email address, and select **My account** in the drop-down menu.

#### 2.Click **Delete account**.

3.Type your current ESET HOME account password into the **Password** field.

#### 4.Click **Delete account**.

Your account is now deleted.

#### **Use the ESET HOME portal to delete your account (I did not create a ESET HOME password)**

1.On the top of the screen, click your email address, and select **My account** in the drop-down menu.

#### 2.Click **Delete account**.

#### 3.Click **Send email**.

4.The email will be sent to your email address. Click the link in the email to verify your identity.

5.You will be redirected to ESET HOME portal, click **Delete account**.

Your account is now deleted.

#### **Use the ESET HOME app to delete your account**

1.Tap the main menu icon in the top left corner and select **My account** at the bottom of the main menu.

2.Scroll down and tap **Delete account**.

3.Type your current ESET HOME account password into the **Password** field.

#### 4.Tap **Delete account**.

Your account is now deleted.

#### <span id="page-22-0"></span>Manage logged-in devices and login history

You can see where your account is currently logged in to ESET HOME directly in **My account > Logged in devices**.

To improve your account's security, you can verify when and where your ESET HOME account was used in the past using the **Login history** option. This feature gives you a better overview of your ESET HOME account's activity.

#### Location precision

The login location is based on the geographic IP lookup. This location does not have to match the device location used to log in to your ESET HOME account.

<sup>1</sup> Instead, the location is based on your ISP's IP address registration procedures. For more information about the login device's IP address, please read [the FAQ](#page-10-0) [chapter.](#page-10-0)

# <span id="page-22-2"></span><span id="page-22-1"></span>**Licenses and license management**

After your license is connected with your ESET HOME account, each license is displayed separately. In the main view, you can see essential information about each license:

- Flags indicating the license status
- License expiration date
- Number of activated devices
- Any license overuse or expired license warnings

For a licensing FAQ for ESET home products, see the [ESET Knowledgebase article](https://go.eset.eu/knowledgebase?segment=home&lng=1033&KBID=kb2393).

Following are license management tasks you can perform:

- [Add a new license](#page-22-3)
- [Share free seats from your license](#page-23-2)
- [Renew an expired license](#page-24-3)
- [Fix an overused license](#page-24-2)
- [View license statuses and remove an expired license](#page-25-1)
- <span id="page-22-3"></span>19

#### <span id="page-23-0"></span>Add a license

After a successful [login,](#page-15-1) add your license from the **Licenses** section.

#### **Add a license for the first time**

#### 1.Click **+Add license**.

2.Type your license key and click **Add license**.

3.You will be informed that the License verification email was sent to your email address associated with the license. Click the **Close** button displayed along with this information.

4.Follow the instructions in the received email.

#### **Add another license**

You can maintain more than one license in your account. To add a new license:

1.In the **Licenses** section, click **Show all licenses**.

2.At the top right, click **+Add license**.

3.Type or copy a valid license key into the blank field and click **Add license**.

You can find the license key in an email from ESET or on a license card included in your boxed product.

#### **License added automatically**

Licenses are associated automatically while creating a ESET HOME account when the license registration email address is the same as the ESET HOME account registration email address.

#### **I cannot add my license to ESET HOME**

• You received an error message, "This license is already managed by another account.". The same license cannot be added to more than one ESET HOME account.

• [Your license might be pirated.](https://support.eset.com/en/kb6980-identify-and-report-pirated-eset-licenses) Contact [ESET Technical Support.](https://go.eset.eu/supportform?lng=1033)

#### <span id="page-23-2"></span><span id="page-23-1"></span>Share a license

If your license is not overused and you have a free seat, you can share it with your family and friends:

1.In the list of licenses associated with your ESET HOME account, select the license that you want to share and click **Open license**.

#### 2.Click **Share protection**.

3.Select the number of devices you would like to share. Note that you can only select as many devices to protect as the number of free seats you have for your license.

4.Type an email address of someone with whom to share your license seats.

5.Click **Send protection** to confirm. The email address owner receives an email containing the license invitation and more information on activating protection on a device. This process requires logging in or signing in to the ESET HOME account.

6.After a successful login to the ESET HOME account, your friend can accept or decline the invitation. After the invitation is accepted, your friend can directly download the activated product to his or her device, depending on the type of a shared license, or use their ESET HOME account to activate a product installed using the stand-alone or live installer. A shared license with the appropriate number of shared seats appears in your friend's list of licenses.

For a step-by-step visual guide, see the ESET [Knowledgebase article](https://support.eset.com/kb7899) (not available in all languages).

- Shared seats in your license appear in the **Devices** list on the license details
- page. Every shared seat is represented by the user's email address and its
- 1 current status. You can cancel your invitation or stop sharing your seat by clicking the menu icon and selecting **Withdraw**.

#### <span id="page-24-3"></span><span id="page-24-0"></span>Renew a license

Renewal conditions may be different in your country.

See the following [ESET Knowledgebase article](https://go.eset.eu/knowledgebase?lng=1033&segment=home&KBID=kb570) (this article may not be available in your language) for more detailed license renewal instructions.

<span id="page-24-2"></span><span id="page-24-1"></span>What to do in case of an overused license

# **What do I do if I receive the "Activation failed - Overused license" or "Activation failed - Leaked license" notification?**

Visit [our Knowledgebase article](https://support.eset.com/kb7463) to see more information.

# **I added a license to my ESET HOME account, and it is labeled as overused or leaked.**

If you have installed ESET products with this license on more devices than the license allows, this license will be labeled as overused. In this case, you will not be able to use that license again until you resolve the issue by [removing some devices from this](#page-29-1) [license](#page-29-1).

A single license will protect one operating system on one device. If you run multiple operating systems on one device, you will need a new license for each operating system.

For example, you are running a dual boot with Windows 10 and Ubuntu. You will need one license for ESET Windows products, such as ESET Smart Security Premium, and one for ESET NOD32 Antivirus for Linux Desktop.

If this is a new license you purchased, you might be a victim of a scam. Ask for a refund and purchase license from an [authorized ESET reseller](https://www.eset.com/).

#### <span id="page-25-1"></span><span id="page-25-0"></span>License statuses and license removal

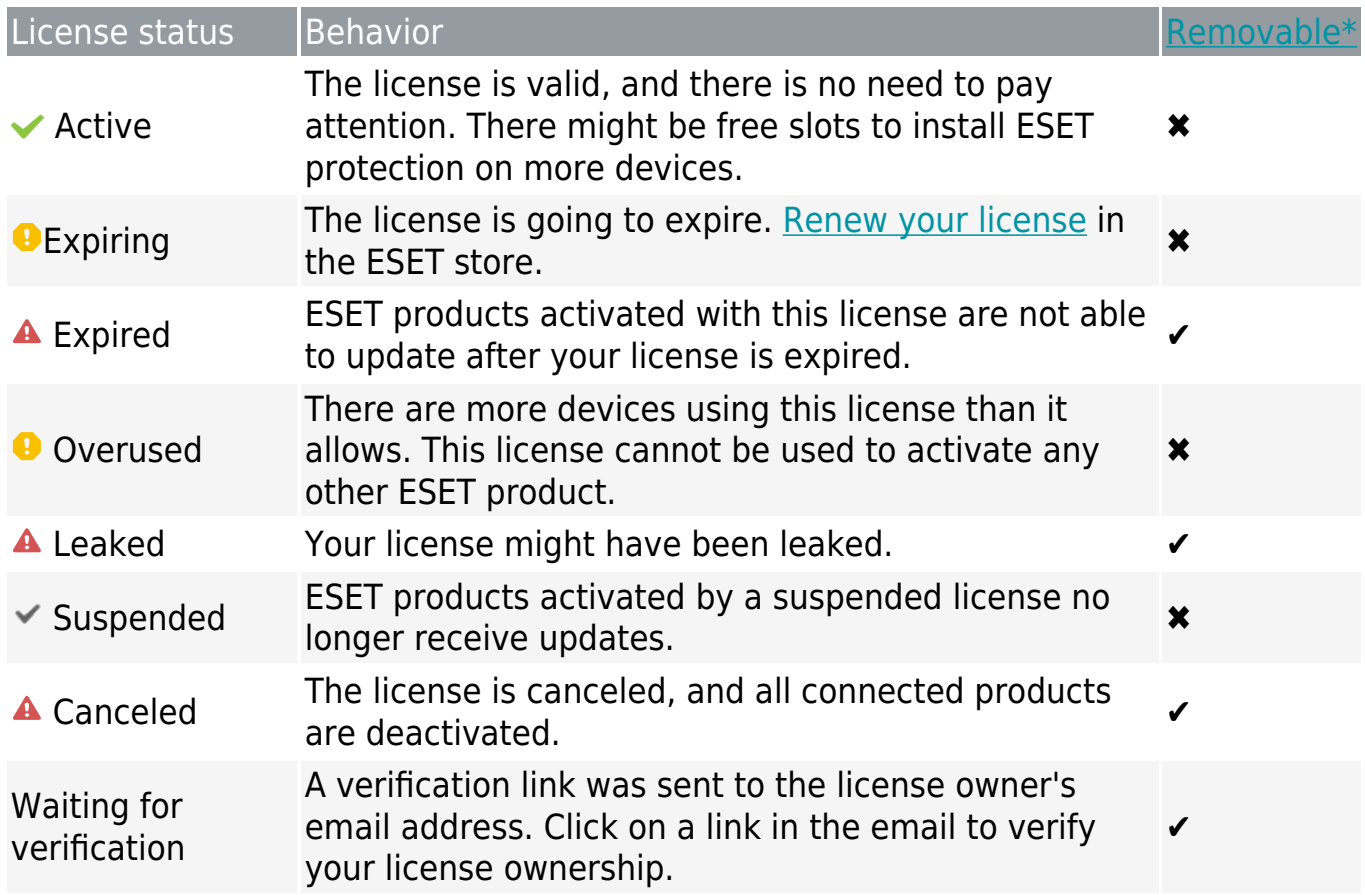

Each of your licenses can have the following states:

\*To remove the license from the Licenses main view, click the menu icon  $\ddot{\ddot{\cdot}}$  for that license and select **Remove license**.

#### <span id="page-26-0"></span>Convert legacy license credentials

To convert your existing ESET-issued username and password for older ESET home products to a license key, visit [https://home.eset.com/convert.](https://home.eset.com/convert)

See the following **ESET Knowledgebase article** (this article may not be available in your language) for more detailed instructions.

# <span id="page-26-2"></span><span id="page-26-1"></span>**Devices**

#### **Add a new device**

To protect a new device, click **Add new device** or see [Add a device](#page-27-1).

#### **View device information**

This window lists all devices connected to your ESET HOME account. Each device is represented by its name and application status.

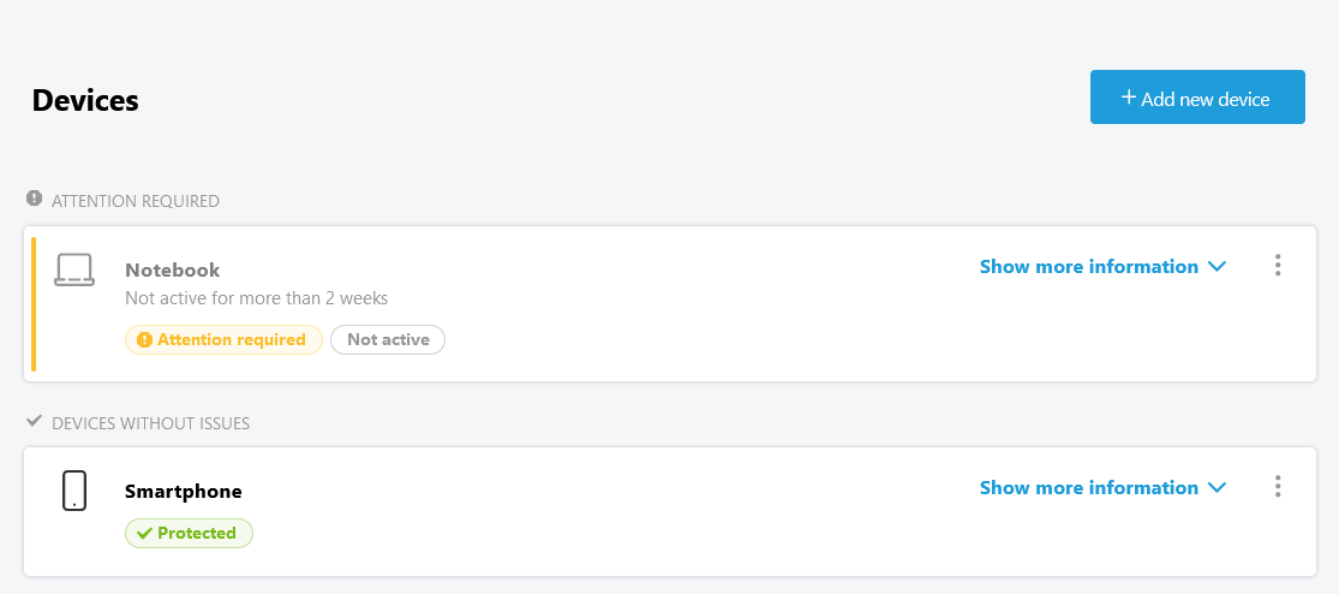

## **Attention required**

In this list are devices that have a warning or an important notification.

# **Devices without issues**

In this list are devices that are functioning properly. The security product running on the protected device is activated and updated to the latest version. In addition, the operating system is updated, and in the case of a mobile device, it is not reported as missing.

# **Device details**

Click **Show more information** to show detailed information about a device.

• **Notifications** – Displays issues with the ESET product installed on the device. Click the specific notification to see detailed information. This information is available only if your device has a warning or an important notification.

• **Product information** – Displays information about the installed product and activation date.

• **License information** – Displays information about the license used for activation and the expiration date. Click **[Open license](#page-22-2)** for more information.

• **Anti-Theft** – Click **Open Anti-Theft** to manage [devices protected by ESET Anti-](#page-34-3)[Theft.](#page-34-3) This feature is available only if your device is protected by ESET Anti-Theft.

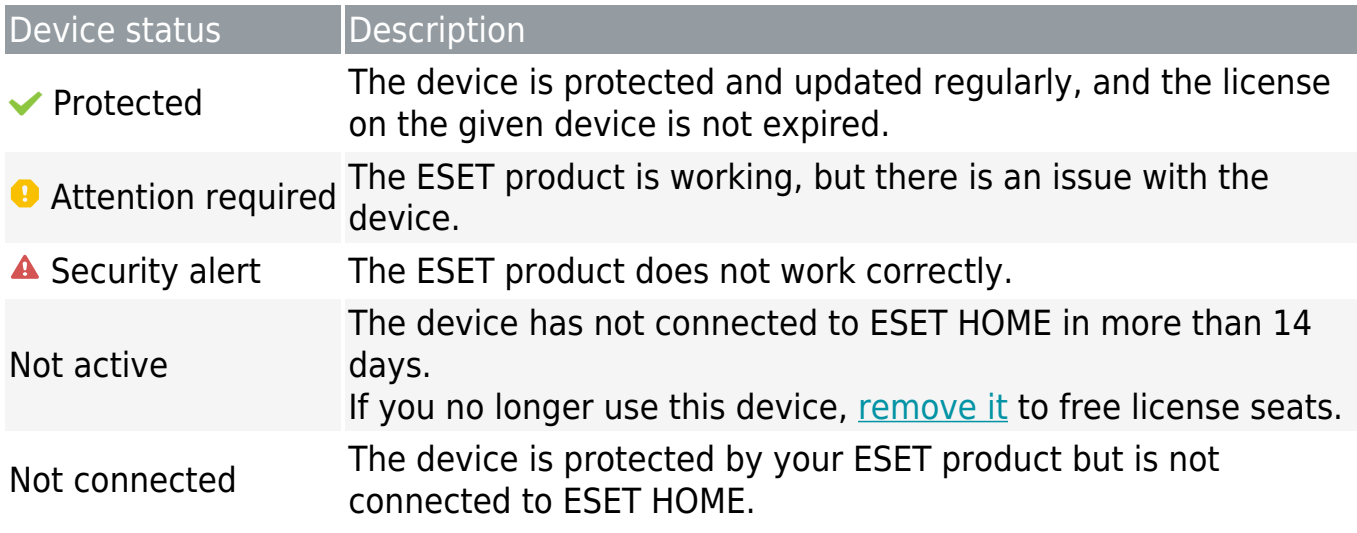

## **Device statuses and tags**

#### <span id="page-27-1"></span><span id="page-27-0"></span>Add a device

There are two methods to connect your device.

- • [I have already installed an ESET product on my device](#page-29-2)
- • [Connect your device to ESET HOME using a QR code](#page-29-3)

#### **ESET product installation on a new device**

# **I. Download an ESET product from ESET HOME**

If you are unsure which ESET product you can use, download the protection directly to your new device from the ESET HOME portal. The downloaded installer offers you the most feature-rich ESET product available for your type of license.

1.On your new device, open <https://home.eset.com> in your web browser.

2.[Log into your ESET HOME account](#page-15-1).

3.On the main screen, click **Show all devices**.

4.In the pop-up window, click **Add new device**.

#### 5.Select **Protect your device** and click **Continue**.

6.Select an operating system running on your new device and click **Continue**. Depending on the type of operating system, ESET HOME portal will:

#### $\vee$  [Windows](#page--1-0)

Offers a Live installer download that guides you through the ESET Windows home product installation. Alternatively, send a link to the installer to another device by typing an email address and clicking **Send email**.

#### $\times$  [macOS](#page--1-0)

Offers a download of ESET Cyber Security Pro or ESET Cyber Security. The downloaded product depends on your license type.

 $\vee$  [Android](#page--1-0)

Redirects you to Google Play, where you can download the latest version of ESET Mobile Security. Alternatively, you can send a link to the installer to the Android device by typing an email address and tapping **Send email**.

## **II. Install your ESET product and connect it to your ESET HOME account**

Follow the installation instructions for your ESET product:

- • [ESET NOD32 Antivirus](https://help.eset.com/getHelp/?product=eav&version=latest&lang=en-US&topic=installation)
- • [ESET Internet Security](https://help.eset.com/getHelp/?product=eis&version=latest&lang=en-US&topic=installation)
- • [ESET Smart Security Premium](https://help.eset.com/getHelp/?product=essp&version=latest&lang=en-US&topic=installation)
- • [ESET Mobile Security](https://help.eset.com/getHelp/?product=ems_gp&version=latest&lang=en-US&topic=installation_gp)
- • [ESET Cyber Security](https://help.eset.com/getHelp/?product=ecs&version=latest&lang=en-US&topic=ud_install)
- • [ESET Cyber Security Pro](https://help.eset.com/getHelp/?product=ecsp&version=latest&lang=en-US&topic=ud_install)

#### <span id="page-29-2"></span>**ESET product already installed on an existing device**

**i** Verify that your ESET product and version are [supported by ESET HOME.](#page-6-2)

Connect any device previously associated with your ESET HOME account (protected by a product activated by a license added to your account) to restore the protection. In this case, select the device from the list of previously connected devices and open the ESET product to connect it manually:

- • [ESET NOD32 Antivirus](https://help.eset.com/getHelp/?product=eav&version=latest&lang=en-US&topic=beginner_myeset)
- • [ESET Internet Security](https://help.eset.com/getHelp/?product=eis&version=latest&lang=en-US&topic=beginner_myeset)
- • [ESET Smart Security Premium](https://help.eset.com/getHelp/?product=essp&version=latest&lang=en-US&topic=beginner_myeset)
- • [ESET Mobile Security](https://help.eset.com/getHelp/?product=ems_gp&version=latest&lang=en-US&topic=my_eset)

#### <span id="page-29-3"></span>**[Connect your device to ESET HOME using a QR code](#page--1-0)**

1.Open the main program window of your ESET home product.

2.In the upper right corner, click **ESET HOME** > **Connect to ESET HOME**. 3.Select the **Scan QR code** option**.**

4.Log in to the ESET HOME app on your mobile device.

5. Tap the main menu  $\equiv$ .

#### 6.Tap **Scan a QR code**.

#### 7.Tap **Connect device**.

8.In the product window, set the name of your device and click **Continue**. 9.Click **Done**.

Your device is successfully connected to your ESET HOME account.

#### **[Add a new device to ESET HOME account using a QR code](#page--1-0)**

1.Log in to your ESET HOME app.

2.On the home screen, tap **Devices**.

3.Tap **+Add new device**.

4.Select a **Scan a QR code** method.

#### 5.Scan the code and tap **Connect device**.

6.In your ESET product window, set the name of your device and click **Continue**. 7.Click **Done**.

Your device is successfully connected to your ESET HOME account.

#### <span id="page-29-1"></span><span id="page-29-0"></span>Remove a device

When you reach your license limit or your license is in an overused state, you should free up some license seats by deactivating devices you no longer use. The ESET product installed on the device will not be uninstalled but will be deactivated, and the device will lose its protection. After disconnecting your device, you cannot manage and view its security in the ESET HOME account.

#### **Disconnect and deactivate a device A specific license in ESET HOME**

1.On ESET HOME web portal, click **Show all licenses**.

2.Select the license from which you want to remove a device. Click **Open license** to access it.

3. Click the three-dots  $\ddot{\cdot}$  button next to the device you want to disconnect.

#### 4.Click **Disconnect**.

5.In the pop-up window, click **Disconnect device** to confirm your decision.

The ESET product installed on the device will not be uninstalled but will be deactivated, and the device will lose its protection.

#### **A device in ESET HOME**

1.On ESET HOME web portal, click **Show all devices**.

2. Click the three-dots  $\ddot{\cdot}$  button next to the device you want to disconnect.

3.Click **Disconnect**.

4.In the pop-up window, click **Disconnect device** to confirm your decision.

# **ESET HOME in the application**

1.Log in to your ESET HOME app.

- 2.Tap **Devices** on the home screen to open the list of all your devices.
- 3. Tap the three dots  $\frac{1}{2}$  button.
- 4.Tap **Disconnect** > **Disconnect device**.

#### **Disconnect but do not deactivate a device**

The ESET product installed on the device will not be uninstalled but will be disconnected, and the device will still be protected.

#### **ESET HOME**

Log out from your ESET HOME account via the ESET product on your device. The ESET product remains activated.

#### **ESET HOME in your ESET product**

1.Open the main program window of your ESET home product.

2.In the upper right corner, click **ESET HOME** > **Disconnect from ESET HOME**.

3.Click **Disconnect**.

# <span id="page-31-2"></span><span id="page-31-0"></span>**ESET Anti-Theft**

In our everyday travels from home to work and other public places, our personal devices are constantly at risk of being lost or stolen. If your device is ever lost or stolen, ESET Anti-Theft lets you monitor your device usage and track the missing device using its IP address, helping you retrieve your device and protect your personal data.

ESET Anti-Theft is a feature in ESET Smart Security Premium, ESET Internet Security and ESET Mobile Security, that expands user-level security if a device is ever lost or stolen.

ESET Anti-Theft uses modern technologies such as geographical IP address lookup, web camera image capture, user account protection and device monitoring that may help you and a law enforcement organization locate your laptop or mobile device if it is ever lost or stolen. ESET Anti-Theft lets you see the activity that is taking place on your computer or mobile device, making it easier to track down.

#### Note

**The Anti-Theft and Call Filter features are not available on tablets that do not** support calling, messaging or mobile data.

## <span id="page-31-1"></span>**Windows accounts are not password protected**

Your Windows user account is not protected by a password. You will receive this optimization warning if at least one user account is not protected with a password. Creating a password for all users (except Phantom account) on the computer will resolve this issue.

#### Note

 $\bullet$  After you set up a password, you will need to enter it every time that you log in to your computer.

#### **Windows 10**

1.Open User Accounts by clicking **Start** > **Settings** > **Accounts** > **Sign-in options**.

#### 2.Click **Password** > **Add**.

3.Fill in the fields **New password**, **Reenter password**, and **Password hint**.

4.Click **Next**.

5.Click **Finish**.

### **Windows 8.1 / 8**

1.Press **Ctrl + Alt + Delete** on your keyboard.

2.Click **Change a password**.

3.Leave the **Old password** field blank.

4.Type the password into the **New password** and **Confirm password** fields and press **Enter**.

If you would like to create a password for another account, follow these steps:

1.With a mouse, point to the upper-right corner of the **Desktop**, click **Settings** > **Control Panel** > **User Accounts and Family Safety** > **User Accounts** > **Manage another account**.

2.Choose the user you would like to change.

3.Click **Create a password**.

#### Important

You need an administrator user account to complete the steps above.

For more detailed instructions and information, please read [Passwords in Windows:](http://windows.microsoft.com/en-US/windows-8/passwords-in-windows-8-faq) [FAQ](http://windows.microsoft.com/en-US/windows-8/passwords-in-windows-8-faq)

## **Windows 7 or Windows Vista**

1.Open User Accounts by clicking **Start** > **Control Panel** > **User Accounts and Family Safety** > **User Accounts**.

2.Click **Create a password**.

3.Type the password in the **New password** and **Confirm new password** fields.

4.If you would like to use a password hint, type the hint in the **Password hint** box.

## 5.Click **Create password**.

You can also refer to the following Microsoft knowledge base articles for more detailed instructions:

- • [Protect your computer with a password](http://windows.microsoft.com/en-US/windows7/Protect-your-computer-with-a-password)
- • [Create or change a password hint](http://windows.microsoft.com/en-US/windows7/Create-or-change-a-password-hint)

### **Windows XP**

- 1.Click **Start** > **Control Panel**.
- 2.Double-click **User Accounts**.

3.In the **Users** tab, click the name of the user for whom you want to create a new password and then click **Reset Password**.

4.In the **New password** and **Confirm new password** fields, type the password you want to use and then click **OK**.

Please read the [Windows XP professional product documentation](http://www.microsoft.com/resources/documentation/windows/xp/all/proddocs/en-us/usercpl_create_password.mspx?mfr=true) for more detailed instructions.

# <span id="page-33-0"></span>**Phantom account Issue**

Notification messaging related to the Phantom Account will differ depending on the situation.

- **Security Tip: Set Up a 'Phantom Windows Account'**
- **Issue: 'Phantom Windows Account' Needed**

If the Phantom Account is created and you mark your device as missing, ESET Anti-Theft will block access to your active user accounts to protect your sensitive data. Anyone who attempts to use the device will only be permitted to use the Phantom account. Phantom Account is a form of guest account with limited permissions. It will be used as the default system account until your device is marked recovered preventing anyone from logging into other user accounts or accessing user's data. The Phantom Account helps ESET Anti-Theft recover your lost or stolen computer by monitoring its location and usage.

#### Important

Logging into the Phantom Account when your computer is in a normal state will cause a notification with information about suspicious activity on your computer to be sent to your email anytime that someone logs in to this account. After you receive the notification, you can decide if you want to mark the computer as missing.

You can enable the Phantom Account now. Click **Create** next to **Phantom account state** in the [Settings](#page-44-1) tab of the ESET Anti-Theft web interface.

# <span id="page-34-4"></span><span id="page-34-0"></span>**Automatic login for Real account is enabled**

If autologin is enabled for your real account, your account is not protected against unauthorized access. Click **Disable Autologin** to resolve this optimization issue.

To disable automatic logon in different versions of Windows manually, refer to the following Microsoft knowledgebase articles:

- • [Enabling or disabling Automatic Logon in Windows 7, Windows 8, and Windows](http://social.technet.microsoft.com/wiki/contents/articles/enabling-automatic-logon-in-windows-7.aspx) [10](http://social.technet.microsoft.com/wiki/contents/articles/enabling-automatic-logon-in-windows-7.aspx)
- • [AutoAdminLogon key in Windows Registry](http://technet.microsoft.com/en-US/library/cc939702.aspx)

Logging into the Phantom Account when your computer is in a normal state will cause a notification with information about suspicious activity on your computer to be sent to your email anytime that someone logs in to this account. After you receive the notification, you can decide if you want to mark the computer as missing.

#### Important

**P** Please follow only the steps that are related to turning off the automatic login feature.

# <span id="page-34-1"></span>**Automatic login for Phantom account is enabled**

Autologin is enabled for the Phantom account on your device. When the device is in the normal state, we do not recommend that you use autologin because it may cause problems with access to your real user account or send false alarms about the missing state of your computer.

To disable autologin, click **Disable Automatic Login** or refer to Microsoft knowledgebase articles mentioned in the [topic above](#page-34-4).

#### <span id="page-34-3"></span><span id="page-34-2"></span>Devices protected by ESET Anti-Theft

After you log in to ESET Anti-Theft, you should see a list of devices protected by ESET Anti-Theft.

[I don't see any devices; how can I add a new device?](#page-35-0)

#### **My protected devices**

Click the desired device and device name in the upper menu section of the ESET Anti-

Theft private area web interface to see the device's status and activity (such as IP locations or webcam images), or click the wheel is located at the top-right to change personalization settings.

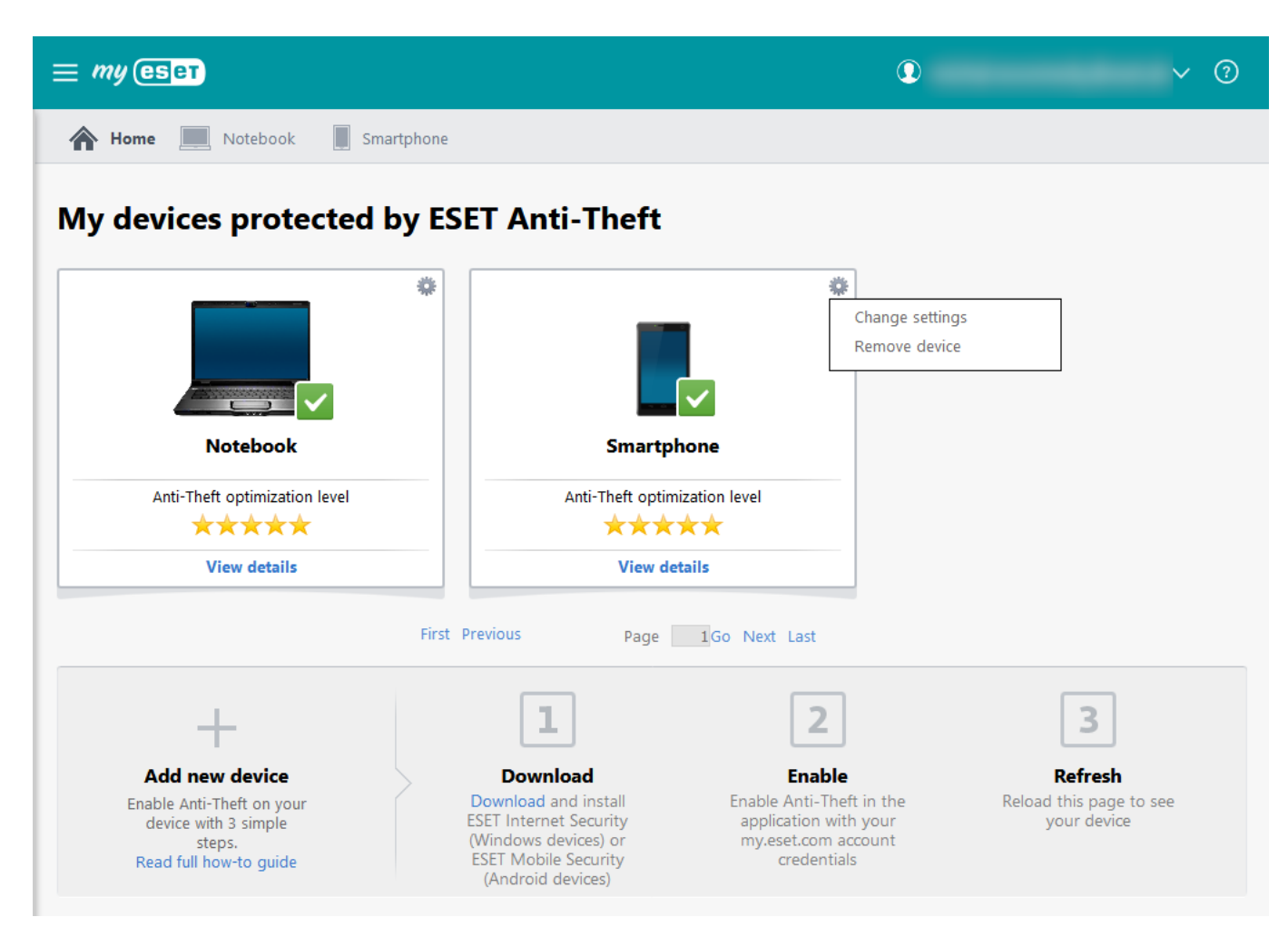

The security level displayed in **Anti-Theft Optimization Level** may have the following states:

- If no issue is detected Security level = 5 stars
- If only one issue is detected Security level = 4 stars
- If two or three issues are detected Security level = 3 stars

#### <span id="page-35-0"></span>**I don't see any devices**

If you do not see any devices, enable ESET Anti-Theft in ESET Internet Security, ESET Smart Security Premium or ESET Mobile Security using your ESET HOME account credentials.

For further instructions on enabling ESET Anti-Theft, see our [how-to guide.](#page-45-2)
# **Status**

To report a device as stolen or missing, select the device and click **My device is missing**.

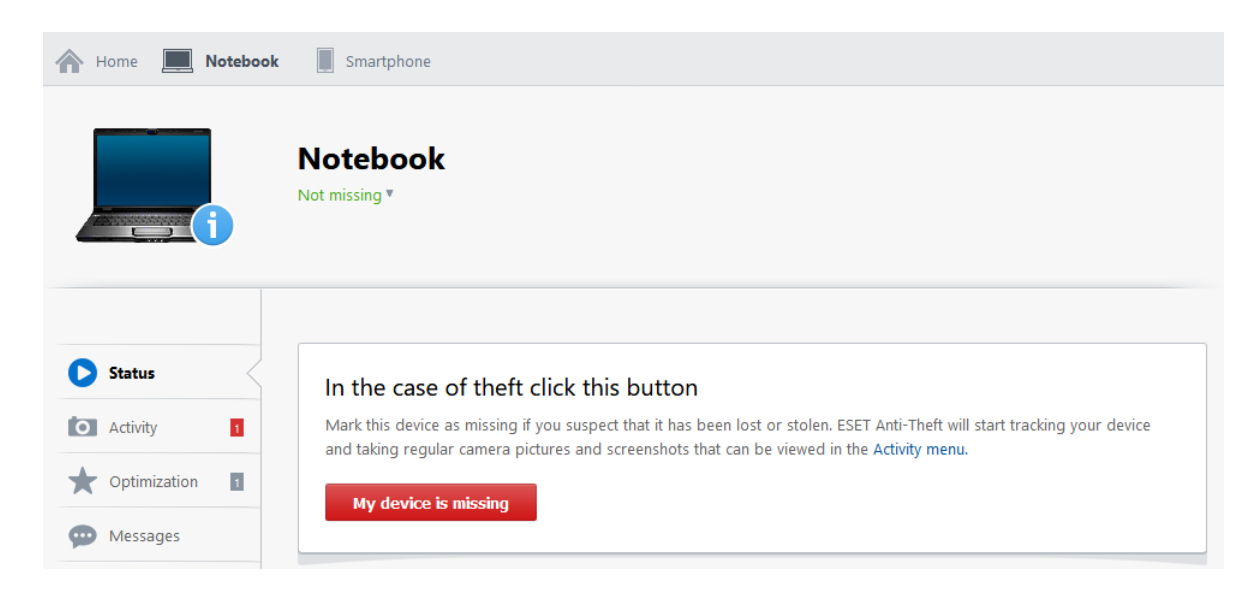

The following actions will be taken:

• You will receive an email notification that your device status has been set to missing.

• When the missing computer or device goes online, ESET Internet Security, ESET Smart Security Premium or ESET Mobile Security will record information on regular intervals. This data can be viewed in the [Activity](#page-37-0) tab.

• The missing device will automatically restart within few minutes of going online.

• If a Phantom Windows account exists, the device will use this account as the default account and automatically log into it. This prevents people from logging into other user accounts or accessing user data.

#### **Note**

Click **Run a test** to simulate data gathering activities carried out by ESET Anti-Theft when your device is marked as missing.

#### **Important recommendations**

It is highly recommended that you take the following actions to mitigate the potential damage caused by criminals:

• Keep the details of your ESET HOME account log solely to yourself – Do not

share the username and password you use to log into the ESET Anti-Theft web interface. We recommend not to save the login credentials in your web browser.

• Change your email account password – Particularly if you use email programs such as Outlook Express or Mozilla Thunderbird, or if you have stored webmail passwords recorded in your web browser (for example, your Gmail account password).

• Change your Internet banking password and check your bank accounts for suspicious transactions.

• Change passwords for all of your social media presences – This concerns mainly social networks such as Facebook or Twitter.

Click, **I recovered my device** to revert a device to the **Normal** state. The device will reboot, and your normal user account will be re-activated.

#### Note

 $\dot{\mathbf{i}}$  The default monitoring period is 14 days. Five days prior to expiration, you will receive an email from ESET prompting you to review the status of your device.

# **ESET Anti-Theft states**

ESET Anti-Theft states can be as follows:

- **Not missing, optimized** Default and desired value (formerly **Normal state**); the device is not marked as missing.
- **Not missing, not optimized** The device is not marked as missing, but [optimization](#page-40-0) issues were found.

• **Marked as Missing state** – Device was reported stolen or missing, ESET Anti-Theft records data.

• **Suspicious state** – Successful Phantom Account auto-login.

## <span id="page-37-0"></span>**Activity**

In this section, you can view or download the following:

- The geographical IP location of your device
- Web camera photos from your device

• Screenshots of your desktop

#### Important

Please note that if your device cannot connect to the Internet, it is not possible to retrieve any data. We recommend that you enable notifications in the [Settings](#page-44-0) tab.

## **Check if Anti-Theft is working on your device**

You can run a test to see what is currently happening on your device:

1.Click **Run a test** to test the functionality of ESET Anti-Theft on your device.

2.After few minutes you will be prompted to confirm screenshots and location log creation in ESET Mobile Security, ESET Internet Security or ESET Smart Security Premium.

3.ESET Anti-Theft will run a test and gather the aforementioned data. You will also receive an email notification about collected photos and screenshots.

4.Once the data is gathered, click **Download activity** to download the archive, including all pictures, screenshots, and location info available for your device.

## **Data available via ESET Anti-Theft at ESET HOME**

Here you can preview screenshots and webcam pictures taken from your device. There is a date and time of creation shown under each picture and icons, allowing you to mark the picture as important or delete the picture.

#### **Information we collect and how we use it**

All information collected from your device is safely stored on ESET servers.

ESET collects information for the purposes of development, personalization of services, and customer care. ESET is committed to taking all appropriate measures to protect and minimize the risk of unauthorized access to, improper use of, or inaccuracy of your personal information. To read more about what information we collect and how we use it, view our [Privacy Policy](#page-61-0).

# <span id="page-38-0"></span>**Locations**

The **Locations** tab in the **Activity** section contains a list of IP geolocations gathered from your missing Android device (mobile or tablet). For this information to be available, your device must have access to the Internet.

If ESET Anti-Theft cannot determine the location of your device, see [No location](#page-51-0)

[available](#page-51-0) for assistance to solve your issue.

# **Pictures (Android device only)**

The **Pictures** tab in the **Activity** section contains photos taken by your device when suspicious activity is detected or when the device is marked as stolen. For this information to be available, your device must have access to the internet.

Click the star icon next to the picture to mark the picture as **Important**. Important pictures are not removed after 14 days and can be easily accessed by filtering only important pictures.

To download the image, click on the picture you want to download and click the **Download image** button.

Captured images and screenshots taken from Windows devices are located in the [Activity](#page-37-0) tab.

# <span id="page-39-0"></span>**IP Addresses**

The **IP addresses** tab in the **Activity** section contains a list of IP addresses gathered from your missing device. For this information to be available, your device must have access to the internet.

#### **Note**

 $\parallel$  IP addresses on the list are most likely public IP addresses assigned by an ISP (Internet Service Provider) to a network device such as a WiFi router.

Provided information includes:

- IP address (IPv4)
- ISP, frequency of established connections from your device
- The date and time that the device last accessed the internet.

Click **All** to display all connection occurrences.

# **Suspicious behavior reported**

A user with an Android device (mobile or tablet) registered at ESET HOME will receive a "Suspicious behavior reported" email from ESET when one or more of the following activities is detected on the device:

#### **• An incorrect lock-screen code was entered multiple times**

You will receive this warning after the second incorrect lock-screen code attempt.

### **• The SIM card was replaced**

**• ESET Mobile Security was removed from the list of device administrators**

ESET Mobile Security requires administrator privileges to monitor suspicious behavior and perform actions if a device becomes stolen.

To add ESET Mobile Security to the list of device administrators, navigate to Android settings > **Security** > **Device administrators** > **ESET Mobile Security** and then **Activate**.

If you believe that your device has been lost or stolen, see the [What to do in case of a](#page-49-0) [robbery](#page-49-0) section for step-by-step instructions on how to begin recovering your device.

# <span id="page-40-0"></span>**Optimization**

ESET Anti-Theft optimization is a measurable technical assessment of the security state of your computer or device. Performing this task will examine your system for the following issues.

#### **Windows users:**

- • [Windows accounts are not password protected](#page-31-0)
- • [Phantom account Issue](#page-33-0)
- • [Automatic login for the real account is enabled](#page-34-0)
- • [Automatic login for the Phantom account is enabled](#page-34-1)

See the following Knowledgebase article for illustrated instructions to resolve Optimization issues:

[Optimize your device for Anti-Theft in ESET Windows home products](https://go.eset.eu/knowledgebase?lng=1033&segment=home&KBID=kb3187)

#### **Android users:**

- • [Location services turned off](#page-41-0)
- • [GPS satellites not used](#page-41-1)
- • [Screen lock not secured](#page-42-0)
- • [Mobile data not enabled](#page-42-1)
- • [Google Play Services not present](#page-42-2)

The security level displayed in **Anti-Theft Optimization Level** may have the following states:

- If no issue is detected Security level = 5 stars
- If only one issue is detected Security level  $=$  4 stars
- If two or three issues are detected Security level = 3 stars

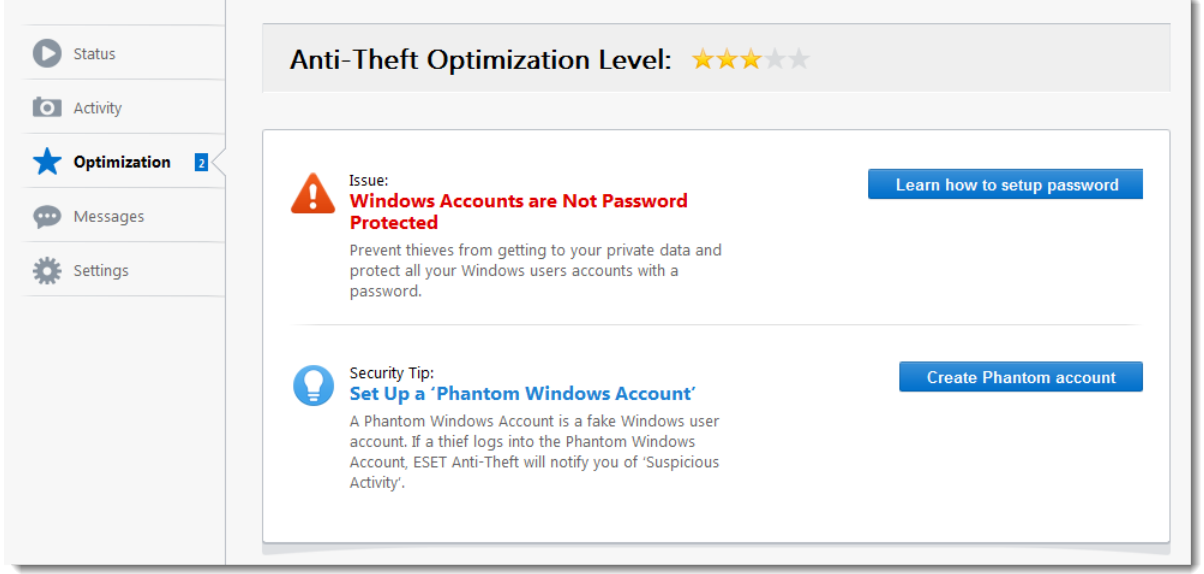

# <span id="page-41-0"></span>**Location services turned off**

To enable location services on your device, you must enable **Google Location Accuracy** on your device. [This method may differ depending on your manufacturer](https://support.google.com/android/answer/3094742).

On stock Android devices (Android is a basic version of the Android operating system without manufacturer modifications (for example, all Google Pixel, Nokia 8.3, and Xiaomi Mi A3 devices):

1.Click **Settings** > **Location**. In **Location**, there are several [location-based](https://support.google.com/nexus/answer/3467281) [services.](https://support.google.com/nexus/answer/3467281)

#### 2.Tap **Google Location Accuracy** to turn it on.

## <span id="page-41-1"></span>**GPS services not used**

To use GPS on your device, you must allow location services in your device's settings.

On stock Android devices (Android is a basic version of the Android operating system without manufacturer modifications (for example, all Google Pixel, Nokia 8.3, and

Xiaomi Mi A3 devices):

#### 1.Click **Settings** > **Location**.

2.Switch the toggle switch to the right to the **ON** position.

# <span id="page-42-0"></span>**Screen lock not secured**

To secure your device with a screen lock code, password, PIN, or pattern, navigate to Android settings > **Lock screen** > **Screen lock** and select one of the available options. Most Android devices offer **Swipe**, **Motion**, **Face unlock**, **Face and voice**, **Pattern**, **PIN**, or **Password**.

If someone tries to unlock your device using an incorrect code, ESET Anti-Theft will notify you about the suspicious activity by means of a notification on your device.

# <span id="page-42-1"></span>**Mobile data disabled**

To enable mobile data connection on your device, navigate to **Settings** > **Network & internet** > **Mobile network** and select **Mobile data**.

The path to this setting may vary depending on your device manufacturer. Check your device documentation for more specific information.

# <span id="page-42-2"></span>**Google Play services not present**

ESET Anti-Theft uses Google Play services to deliver commands to your device in realtime and display push notifications. If these services are disabled or missing on your device, ESET Anti-Theft functions managed from ESET HOME will be limited. In this situation, ESET recommends you use SMS commands rather than the ESET HOME portal.

ESET Mobile Security requires Google Play services to work correctly. ESET Mobile Security is not supported on devices without Google Play services, such as some Huawei devices.

## **Messages**

ESET Anti-Theft allows you to send custom messages to your lost/stolen device using **Messages**. The **Messages** functionality is only enabled when your device is in the [Missing state](#page-44-0).

#### Important

We recommend that you consider your use of this feature carefully and use this **O** feature only after [enough data is gathered to trace the device](#page-38-0). If no locations are available and a thief notices your message, they may disable your device, and you may lose the ability to track it

In the **Messages** tab, you can set a text message as wallpaper for the Phantom Account on your device. Type your message into the **Message Text** field.

You can set a custom **Background picture** with the text of the message by selecting the option New message in the Messages tab for the computer running Windows. Use the same process to display a message for devices running Android. In the [Activity](#page-37-0) tab to be used as a background with your message. This option is available only for Windows devices.

Click **Preview and send** to see how a message will look before you send it. After clicking **Send to device**, your message will be delivered 5 minutes after your missing device goes online and will automatically appear within the wallpaper of your lost/stolen device.

#### **Recommended message templates**

• This device has been reported as missing, and it is being monitored. Please contact the police or the owner of the device at [my@email.com] immediately!

• Please return my device.

• This device has been stolen. We have just recorded pictures of you from the web camera, and the police have been contacted. Return it to the owner of the device immediately!

#### **How to cancel a message you have sent to your device**

- 1.Click the **Messages history** tab on the left.
- 2.Click **Cancel** to stop a message from being resent.

#### **History of messages**

Here you can view the history of messages that have been sent to your missing or stolen device.

Click **Preview** to display a preview of any previously created messages. The time of

creation and delivery status are also displayed here. To resend a message that you already sent to your device, click **Resend**. Click **Cancel** to stop a message from being resent.

# <span id="page-44-0"></span>**Settings**

In this section, you can:

- Change the name of a device
- Assign a device an icon for better visual identification
- Change the scan interval for a missing device
- Select which notification messages are active

**Phantom account state** - A Phantom account is not created by default. Click **Create** and type an appropriate **Phantom Windows Account name**. This option is only available for Windows devices.

**Scan interval** – When in a suspicious state, ESET Anti-Theft takes screenshots from your desktop or webcam and periodically records geographical data.

**Notification that Device started to send monitoring data** – You receive an email notification the first time data becomes available in the [Activity](#page-37-0) tab. No other emails are sent until you reset the missing state to a normal state or vice versa.

**Notification on Suspicious state** – You receive an email notification when your device changes to a **Suspicious state**.

**Notification on Missing state expiration** – Five days before expiration, you are prompted to extend the monitoring period via email (in missing state only).

**Last known location** – ESET Anti-Theft saves the device location when the battery is getting low. This option is available only for Android devices.

**Security password** - This option is available only for Android devices with earlier versions of ESET Mobile Security. You can change your device security password from the ESET Anti-Theft portal.

**Unlock device** - For more information, see the **ESET Mobile Security online user** [guide](https://help.eset.com/getHelp?product=ems&version=latest&lang=1033&topic=antitheft).

**Turn off ESET Anti-Theft** – If you turn off ESET Anti-Theft, the device is no longer protected by ESET Anti-Theft and device monitoring stops. If you have already found the device and want to keep control over it, select **Not missing**. This option is available only for Android devices.

**Remove device** – This action deletes all data related to the device. All changes to the client system take place after it appears online.

#### How to

This chapter covers frequently asked questions and common problems. Click a topic for instructions to resolve your problem:

- • [How to add a new device](#page-45-0)
- • [What to do in case of a robbery](#page-49-0)
- • [No location available](#page-51-0)

If you cannot find the solution to your problem/question here, you can visit our regularly updated online [Knowledgebase](https://go.eset.eu/knowledgebase?lng=1033).

If necessary, you can contact **ESET Technical Support** with your questions or problems using the contact form available in the **Help and Support** panel of your ESET product.

To send a support request from your Android device, tap the Menu icon  $\blacksquare$  in the ESET Mobile Security main screen (or press the **Menu** button on your device) and tap **Customer Care** > **Customer Care**. Fill in all of the required fields. ESET Mobile Security includes advanced logging to help diagnose potential technical issues. To provide ESET with a detailed application log, make sure that **Application log** is selected (default). Tap **Submit** to send your request. An ESET Customer Care specialist will contact you at the email address you provided.

## <span id="page-45-0"></span>**Add new device to ESET Anti-Theft**

Follow the instructions below to protect your device and data from theft. Please specify whether you are adding a Windows or an Android device:

- • [Add a new Windows device](#page-46-0)
- • [Add a new Android device](#page-47-0)

You cannot add a new device directly from the ESET HOME web portal. Add a  $\bullet$  device or multiple devices assigned to your ESET HOME account directly from ESET Internet Security, ESET Smart Security Premium or ESET Mobile Security.

### <span id="page-46-0"></span>**Add a new Windows device**

**Fi** ESET Anti-Theft is not intended for Microsoft Windows Home Server.

After installing and activating your ESET product, you are prompted to set up additional ESET security tools. To activate ESET Anti-Theft, click **Enable** next to the Anti-Theft option and **continue to step 3**.

[View illustrated instructions \(recommended\)](https://go.eset.eu/knowledgebase?lng=1033&segment=home&KBID=kb3158).

1[.To open your ESET product](https://go.eset.eu/knowledgebase?lng=1033&segment=home&KBID=kb3152), double-click the ESET icon in the taskbar.

2.In the main program window, click **Setup** > **Security tools** and then click the slider bar next to ESET Anti-Theft.

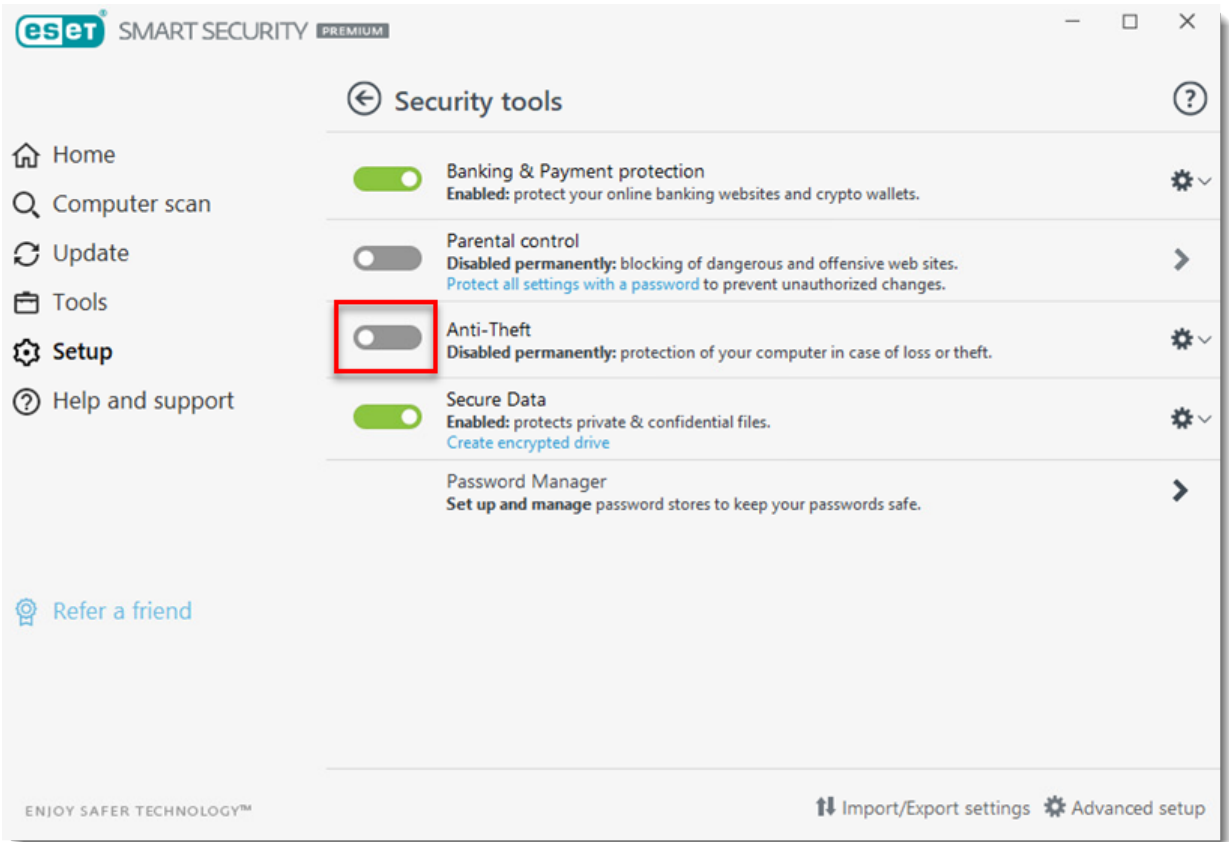

3.Enter your email address and the password for your ESET HOME account, and then click **Sign in**. If you do not have a ESET HOME account, click Create account.

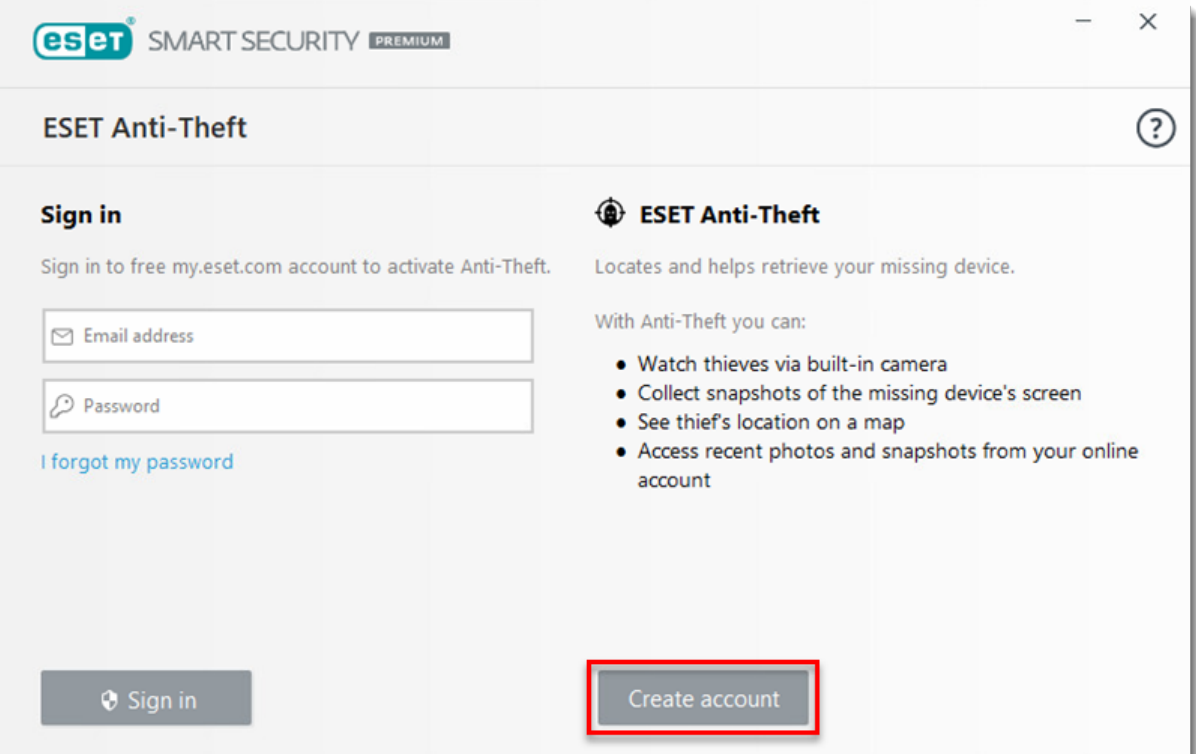

4.Type a name for your device and click **Continue**.

5.Anti-Theft is activated, and your device is associated with your Anti-Theft account on the ESET Anti-Theft portal. Click **Close**.

6.The ESET Anti-Theft window opens automatically. If it does not, visit [anti](https://anti-theft.eset.com)[theft.eset.com](https://anti-theft.eset.com) and log in. In the Anti-Theft window, click [Optimization](#page-40-0).

7.Click **Create Phantom account**. The phantom account helps you recover your device should it ever become lost or stolen. A phantom account is required to utilize all Anti-Theft features.

8.Click **Create Phantom account**. The default phantom account name is "John." It is not necessary to change the Phantom account name.

9.After creating the Phantom account, your Anti-Theft account is fully optimized. Your device shows **Not missing**.

This device is associated with your ESET HOME account, and ESET Anti-Theft is enabled. All devices associated with your ESET HOME account are accessible from the [My devices](#page-34-2) section.

#### <span id="page-47-0"></span>**Add a new Android device**

After ESET Mobile Security is installed, associate your device to your ESET HOME

account.

[View illustrated instructions \(recommended\)](https://go.eset.eu/knowledgebase?lng=1033&segment=home&KBID=kb3279).

1.Tap **Anti-Theft** in the ESET Mobile Security main screen.

## 2.Tap **Enable**.

3.Enter your ESET HOME credentials and tap **Sign in** if you have an existing account or tap **I don't have an account** if you do not have an existing ESET HOME account. If you have an existing account, [skip to step 6](#page-48-0).

4.Type the email address and password for your ESET HOME account, confirm the password, and then tap **I agree to ESET Terms & Conditions** > **Create**.

5.To verify your new account, click the verification link sent to your email address and then tap **Continue**.

<span id="page-48-0"></span>6.Tap **Continue** in the **Allow access** screen to permit settings for **Find device location**, **Access camera**, and **Read phone information**. Note: Some phones may also ask you to allow **Edit files** access.

7.Tap **Allow** in the next three screens to continue.

8.In the **Screen overlay** screen, tap **Continue** and then enable **Permit drawing over other apps**.

9.To permit **Usage Access permission**, tap **Continue**.

10.To turn on **Apps with usage access**, tap **ESET Mobile Security**.

11.To permit **Notification Access permission**, tap **Continue**.

12.To turn on **Do Not Disturb access**, tap **ESET Mobile Security** > **Allow**.

13.To permit **Enable uninstall permission**, tap **Continue**.

14.To allow ESET Mobile Security to act as a device administrator, tap **Activate this device administrator**.

15.To protect important settings inESET Mobile Security, enter a **PIN**, tap the checkmark, and then confirm your **PIN**.

16.**Devices with SIM cards:** To **Trust this SIM card**, tap **Trust**. This will add your current SIM card to the list of trusted SIM cards. Otherwise, tap **Skip**. **Devices without SIM cards:** [Skip to step 18.](#page-49-1)

17.**ESET Mobile Security 6.x users:** To enable the trusted SIM card functionality, tap **Trust**. ESET creates a unique identifier on your SIM card and in your contacts.

**ESET Mobile Security 5.4 and earlier users:** You will not receive a unique identifier and must add a trusted contact. To add a trusted contact, enter the contact's **Name** and **Phone number**, and then tap **Save**. Otherwise, tap **Skip**. To send your trusted contact an SMS message with instructions on how to use SMS commands, tap **Send**. Otherwise, tap **Don't Send**.

18.Your device has been fully optimized for Anti-Theft.

# <span id="page-49-1"></span><span id="page-49-0"></span>**What to do in case of a robbery**

Mark a computer or device as missing if you suspect that it has been lost or stolen. To do so from the [ESET Anti-Theft web interface,](https://anti-theft.eset.com) select the device that is missing and click **Status**, and then click **My device is missing**.

ESET Anti-Theft will prohibit access to all accounts except for the Phantom account (Windows devices only) and start taking regular camera pictures and screenshots that can be viewed in the **Activity** menu.

To report a device as stolen or missing, select the device and click **My device is missing**.

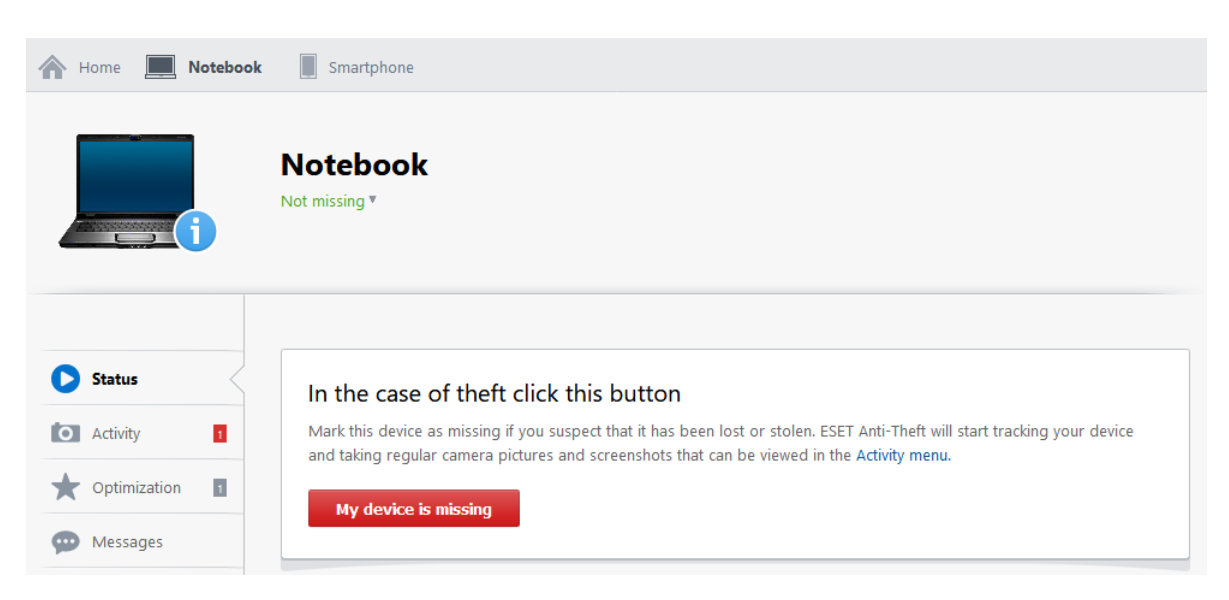

The following actions will be taken:

• You will receive an email notification that your device status has been set to missing.

• When the missing computer or device goes online, ESET Internet Security, ESET Smart Security Premium or ESET Mobile Security will record information on regular intervals. This data can be viewed in the [Activity](#page-37-0) tab.

• The missing device will automatically restart within few minutes of going online.

• If a Phantom Windows account exists, the device will use this account as the default account and automatically log into it. This prevents people from logging into other user accounts or accessing user data.

#### Note

Click **Run a test** to simulate data gathering activities carried out by ESET Anti-Theft when your device is marked as missing.

#### **Important recommendations**

It is highly recommended that you take the following actions to mitigate the potential damage caused by criminals:

• Keep the details of your ESET HOME account log solely to yourself – Do not share the username and password you use to log into the ESET Anti-Theft web interface. We recommend not to save the login credentials in your web browser.

• Change your email account password – Particularly if you use email programs such as Outlook Express or Mozilla Thunderbird, or if you have stored webmail passwords recorded in your web browser (for example, your Gmail account password).

- Change your Internet banking password and check your bank accounts for suspicious transactions.
- Change passwords for all of your social media presences This concerns mainly social networks such as Facebook or Twitter.

Click, **I recovered my device** to revert a device to the **Normal** state. The device will reboot, and your normal user account will be re-activated.

#### Note

 $\mathbf i$  The default monitoring period is 14 days. Five days prior to expiration, you will receive an email from ESET prompting you to review the status of your device.

#### **IP geolocation of the device**

If no information regarding the location of your device is available, you can try locating your device using IP addresses obtained from the device (see the [IP](#page-39-0) [Addresses](#page-39-0) tab) using the following online service: [www.who.is](https://www.who.is)

If the device is stolen, with the help of a law enforcement organization, the Internet service provider of the detected public IP address might help locate the device using the private IP address behind NAT (not visible from the Internet).

# <span id="page-51-0"></span>**No location available**

ESET Anti-Theft may not be able to determine the location of your device for the following reasons:

1.No data was gathered from the device.

Data is gathered only if the device is marked as missing. To mark your device as missing, click **My device is missing** in the [Status](#page-35-0) tab of the device.

2.The missing device is not connected to the Internet.

The device must be connected to the Internet for ESET Anti-Theft to determine its location.

3.There is not enough data regarding the location of the device. Please be patient and allow more time for ESET Anti-Theft to gather enough data to determine the location of the device.

4.No information regarding the location of the device is available. If the device is missing for a long period of time and the location of the device still can not be determined, you can still try to locate the device by IP address (see below).

## **IP geolocation of the device**

If no information regarding the location of your device is available, you can try locating your device using [IP](#page-39-0) addresses obtained from the device (see the IP [Addresses](#page-39-0) tab) using the following online service: [www.who.is](https://www.who.is)

If the device is stolen, with the help of a law enforcement organization, the Internet service provider of the detected public IP address might help locate the device using the private IP address behind NAT (not visible from the Internet).

# **Resources**

For illustrated instructions to resolve the following issues, visit our online Knowledgebase:

- • [Activate and set up Anti-Theft in your ESET Windows product](https://go.eset.eu/knowledgebase?lng=1033&segment=home&KBID=kb3158)
- • [Optimize your device for Anti-Theft in ESET Windows home products](https://go.eset.eu/knowledgebase?lng=1033&segment=home&KBID=kb3187)

• [The laptop that was added to a ESET HOME account is not visible in online Anti-](https://go.eset.eu/knowledgebase?lng=1033&segment=home&KBID=kb3278)[Theft portal](https://go.eset.eu/knowledgebase?lng=1033&segment=home&KBID=kb3278)

- • [Set up Anti-Theft protection in ESET Mobile Security for Android](https://go.eset.eu/knowledgebase?lng=1033&segment=home&KBID=kb3279)
- • [Disable Anti-Theft in ESET Windows home products](https://go.eset.eu/knowledgebase?lng=1033&segment=home&KBID=kb3228)
- • [Open the main program window of ESET Windows products](https://go.eset.eu/knowledgebase?lng=1033&segment=home&KBID=kb3152)

Find out more about ESET at the following links:

- • [ESET Homepage](https://go.eset.eu/home?lng=1033)
- • [ESET Technical Support](https://go.eset.eu/supportform?lng=1033&ftype=myESET)
- • [ESET Security Forum](http://forum.eset.com)

# **Activity feed**

All events related to your ESET HOME account, such as login times, operations with licenses, and devices, are logged in this section.

# **Glossary**

Terms related to ESET HOME explained:

#### **License terms**

**Authorization** – Permission to manage a specific ESET license.

**License key** – A unique string used to activate your ESET product and identify the license owner.

**Public License ID** (PLID) – A short string to identify the license by a third party. However, this string cannot be used for ESET product activation.

**License owner** – The sole owner of an ESET license.

**License administrator** – The administrator that sees the license state in real-time and monitors individual devices activated by a certain license (this includes shared devices) and deactivates them.

**Seat (license unit)** – An activated device associated with a certain license. For

example, one activated ESET Internet Security on one device means one seat or unit.

**Shared seat** – One or more seats of a license are [shared](#page-23-0) with a different email address.

**Activated license** – The license used to activate a product.

**Unactivated license** – A license that has never been used to activate a product.

**License renewal** – For more information, see [Renew a license](#page-24-0).

#### **Other terms**

**Stock Android** - The basic version of an Android operating system without manufacturer modifications (for example, all Google Pixel, Nokia 8.3, and Xiaomi Mi A3 devices).

**ISP** – Internet Service Provider.

For more information about types of detections, threats, remote attacks, ESET technologies, and protections, see the [ESET Glossary.](https://help.eset.com/getHelp/?product=glossary&lang=en-US)

# **Terms of Use**

Effective as of October 12, 2021 | [See a previous version of Terms of Use](/var/www/help.eset.com/tools/pdfgenerator/../../home_eset/en-US/terms-of-use_previous.html) | [Compare](https://help.eset.com/tools/legaldiff/?path=DPATH) [changes](https://help.eset.com/tools/legaldiff/?path=DPATH)

These Terms of Use ("Terms") constitute a special agreement between ESET, spol. s r. o., having its registered office at Einsteinova 24, 85101 Bratislava, Slovak Republic, registered in the Commercial Register administered by Bratislava I District Court, Section Sro, Entry No 3586/B, Business Registration Number: 31333532 ("ESET" or "Provider") and you, a natural person ("You" or "User") who accesses and uses home.eset.com website ("website"), ESET HOME application ("application"), registers for and uses the ESET HOME website account ("Account"), or who uses the website, application, or services and features provided by ESET via Account (collectively "Services"), setting forth, among other things, the terms and conditions for their use.

**Please read these Terms carefully before using any of the Services or registering your Account. These Terms will become binding to You based on your agreement granted during the Account registration process and after we send You confirmation, your Account was successfully created or when You choose to use any of the Services.** ESET may provide You with various Services after successful Account creation, some of which may be subject to additional special terms applicable only to that Service ("Special Terms"). If such

Special Terms are inconsistent with these Terms, the provisions of Special Terms shall take precedence. You can find such Special Terms (if applicable) [below](#page--1-0) or in the applicable documentation accessible via [ESET Online Help](https://help.eset.com/?segment=home&lang=1033) ("documentation"), with their acceptance being part of the Service activation process.

Our Services are intended for adults only. If You are less than eighteen (18) years old, You may only create and use the Account or the related Services if your parent or other legal guardian is involved.

### **Your Account and its use**

The Account enables You to access and use ESET Services. Most of those Services relate to ESET product licenses ("Products") and enable You to either manage them across your devices from your Account as a central point, or provide You with additional functionalities on top of your Products. You may find descriptions of Services provided via the Account [below](#page-59-0) and their more detailed specification in the applicable [documentation.](https://help.eset.com/getHelp?product=home_eset&lang=1033)

To use our Services, You will need to have a registered and activated Account and be properly logged into it via your internet browser or a dedicated mobile application. Even though creation of the Account is free, You may need to purchase certain Services and/or certain Products and activate the related functionalities to use them via your Account. You may purchase such Products or Services by use of a separate ESET eStore platform or by use of platform of our partners and subject to their purchasing and payment terms. Use of the Products and the application is subject to acceptance of the respective End User License Agreement and may also be subject to additional prerequisites or technical requirements, detailed and available in the applicable [documentation.](https://help.eset.com/getHelp?product=home_eset&lang=1033&topic=requirements)

Your right to use our the Account and Services is non-exclusive, non-transferable and subject to conditions and limitations laid-out in these Terms, Special Terms (if applicable), documentation, as well as subject to your compliance with those legal documents. You may only use our Services and Account for personal non-commercial purposes, in conventional manner and only for the purposes for which they are intended. Moreover, your right to use the Services may be limited for the term of your Service subscription period or duration of the Product licenses. ESET (or its suppliers or licensors) reserve all rights not explicitly granted to You by these Terms or Special Terms.

For compliance with consumer protection legislation, You grant us your explicit consent that we may start to provide You with Services and the related electronic content right after You registered your Account (and fulfilled any additional prerequisites). You confirm that You were informed that by granting us this consent, You will lose your right to withdraw from the contract created based on these Terms.

You are responsible for use of your Account and for keeping it and the related passwords confidential and secure. To the maximum extent permitted by applicable law, You agree to accept responsibility for all activities occurring under your Account. To maintain control over your Account and to prevent anyone from accessing it, You shall not disclose your passwords to anyone and You shall restrict access of third parties to your devices connected to your Account. You are obliged to contact us immediately if your password was disclosed to someone else, if your Account was used by an unauthorized person or if You have a reason to believe that such events might happen. Moreover, You shall ensure that data You provide to ESET during registration process or via your Account are accurate and up-to-date, and that You inform us of any changes to them by updating the information in the "My Account" section.

You shall not use the Services and your Account: (i) for any illegal purposes, including in connection with any criminal or fraudulent activities or in any way that (ii) may result in interruption, disruption or any damage to Services and our websites, (iii) may be harmful to others, or (iv) is contrary to these Terms, Special Terms and documentation. ESET reserves a right to terminate your Account, to discontinue provision of Services or to refuse their provision in such cases. Moreover, ESET reserves a right to cease the provision of Services or cancel the website where your Account is registered. You shall be entitled to refund in cases You paid for the canceled Services.

You may cancel your Account anytime. However, please, bear in mind that it will make some of the Services unusable.

## **Electronic Communication**

ESET will communicate with You electronically in the course of performing activities presumed by these Terms, including in the course of provision of Services, Account or our website. We may send You emails, in-app notifications via your Product or Account or post the communication on our website. You agree to receive legal communications from ESET in electronic form, including any communications on change in Terms, Special Terms or Privacy Policies, any contract proposal/acceptance or invitations to treat, notices or other legal communications and that such electronic communication shall be deemed as received in writing, unless a different form of communication is specifically required by applicable laws.

#### **Security and Data Protection**

Your full name, country, valid email address are required for registration and use of the Account and for provision and maintenance of Services and are therefore necessary for performance of a contract formed between You and ESET based on these Terms and Special Terms. Your data will be collected and transferred to ESET

servers or those of its partners where they will be processed to ensure functionality and provision of and authorization to use the Account and Services, for establishment, exercise and defense of ESET´s legal claims as well as for providing You with support when needed.

Moreover, depending on Services You choose to use via your Account and to provide them to You, additional collection of data may be required either from You or from the Product associated with your Account.

ESET will process data obtained from You or your Product, some of which may include personal data, in accordance with our **[Privacy Policy](https://help.eset.com/getHelp?product=home_eset&lang=1033&topic=privacy_policy)**. You will be prompted to read it in the process of Account registration and You can refer to it anytime You will need more information about how we process your data in the context of the Account and Services or about your rights as a data subject. Additional privacy policies may apply to Products You use and You can find them in the [documentation](https://help.eset.com/?segment=home&lang=1033) related to the relevant Product.

## **Intellectual Property Rights**

ESET or its respective suppliers are owners or holders of copyright or other intellectual property rights to software available on the website, application and Products (collectively "Software") or to any other content available on the website, such as any text, documents, images, logos, icons, buttons or databases ("content"). Subject to your compliance with these Terms and Special Terms and your payment of any applicable fees, You are granted a limited, non-exclusive, non-sublicensable and nontransferable license to use Software and content for personal and non-commercial purposes and only as necessary for your use of Services as permitted by these Terms and Special Terms. You may not extract or re-utilise any content or parts of any Services (including by use of framing techniques) without our explicit written consent. ESET and its suppliers reserve all rights not explicitly granted to You in these Terms or Special Terms.

Moreover, any Products and Software can be used only in accordance with the End User License Agreement ("EULA"), which is supplied together with it, or comprises part of it. Products or Software supplied with the EULA cannot be installed without the User's consent hereto.

In case You choose to install our application to access and use your Account and the related Services, the application EULA included in  $Annex 1$  to these Terms will apply to You.

#### **Disclaimers**

AS THE USER, YOU HEREBY ACKNOWLEDGE THAT THE ACCOUNT AS WELL AS

SERVICES ARE PROVIDED "AS IS", WITHOUT WARRANTY OF ANY KIND, EXPRESS OR IMPLIED, AND TO THE MAXIMUM EXTENT PERMITTED BY APPLICABLE LAW. NEITHER THE PROVIDER, ITS LICENSORS OR AFFILIATES, NOR THE COPYRIGHT HOLDERS MAKE ANY REPRESENTATIONS OR WARRANTIES, EXPRESS OR IMPLIED, INCLUDING BUT NOT LIMITED TO THE WARRANTIES OF MERCHANTABILITY OR FITNESS FOR A PARTICULAR PURPOSE OR THAT ACCOUNT OR SERVICES WILL NOT INFRINGE ANY THIRD PARTY'S PATENTS, COPYRIGHTS, TRADEMARKS OR OTHER RIGHTS. THE PROVIDER OR ANY OTHER PARTY MAKE NO GUARANTEE THAT THE ACCOUNT OR SERVICES WILL MEET YOUR REQUIREMENTS OR THAT THE OPERATION OF ACCOUNT OR SERVICES WILL BE UNINTERRUPTED OR ERROR-FREE. YOU ASSUME ALL RESPONSIBILITY AND RISK FOR THE SELECTION AND USE OF ACCOUNT AND SERVICES TO ACHIEVE YOUR INTENDED RESULTS AND FOR THE RESULTS OBTAINED FROM IT.

These Terms create no obligations on the part of the Provider and its licensors other than as specifically set forth herein.

## **Limitation of Liability**

TO THE MAXIMUM EXTENT PERMITTED BY APPLICABLE LAW, IN NO EVENT SHALL THE PROVIDER, ITS EMPLOYEES OR CONTRACTORS BE LIABLE FOR ANY LOST PROFITS, REVENUE, SALES, DATA OR COSTS OF PROCUREMENT OF SUBSTITUTE GOODS OR SERVICES, PROPERTY DAMAGE, PERSONAL INJURY, INTERRUPTION OF BUSINESS, LOSS OF BUSINESS INFORMATION OR FOR ANY SPECIAL, DIRECT, INDIRECT, INCIDENTAL, ECONOMIC, COVER, PUNITIVE, SPECIAL OR CONSEQUENTIAL DAMAGES, HOWEVER CAUSED AND WHETHER ARISING UNDER CONTRACT, TORT, NEGLIGENCE OR OTHER THEORY OF LIABILITY, ARISING OUT OF THE USE OF OR INABILITY TO USE THE ACCOUNT, EVEN IF THE PROVIDER, ITS CONTRACTORS OR AFFILIATES ARE ADVISED OF THE POSSIBILITY OF SUCH DAMAGES. BECAUSE SOME COUNTRIES AND JURISDICTIONS DO NOT ALLOW THE EXCLUSION OF LIABILITY, BUT MAY ALLOW LIABILITY TO BE LIMITED, IN SUCH CASES THE LIABILITY OF THE PROVIDER, ITS EMPLOYEES, CONTRACTORS OR AFFILIATES SHALL BE LIMITED TO THE SUM THAT YOU PAID FOR THE SERVICE OR ACCOUNT IN QUESTION.

#### **Trade control compliance**

(a) You will not, directly or indirectly, export, re-export, transfer or otherwise make available the Software to any person, or use it in any manner, or be involved in any activity, that could result in ESET or its holding companies, its subsidiaries, and the subsidiaries of any of its holding companies, as well as entities controlled by its holding companies ("Affiliates") being in violation of, or being subject to, negative consequences under trade control laws which include:

i. any laws that control, restrict, or impose licensing requirements on export, re-export or transfer of goods, software, technology, or services, issued or adopted by any

government, state or regulatory authority of the United States of America, Singapore, the United Kingdom, the European Union or any of its Member States, or any country in which obligations under these Terms are to be performed, or in which ESET or any of its Affiliates are incorporated or operate and

ii. any economic, financial, trade or other, sanction, restriction, embargo, import or export ban, prohibition on transfer of funds or assets or on performing services, or equivalent measure imposed by any government, state or regulatory authority of the United States of America, Singapore, the United Kingdom, the European Union or any of its Member States, or any country in which obligations under these Terms are to be performed, or in which ESET or any of its Affiliates are incorporated or operate (legal acts referred to in points i, and ii. above together as "Trade Control Laws").

(b) ESET shall have the right to suspend its obligations under, or terminate, these Terms with immediate effect in the event that:

i. ESET determines that, in its reasonable opinion, the User has breached or is likely to breach provision of section (a) of this Trade control compliance clause of these Terms; or

ii. the End User and/or the Software become subject to Trade Control Laws and, as a result, ESET determines that, in its reasonable opinion, the continued performance of its obligations under these Terms could result in ESET or its Affiliates being in violation of, or being subject to negative consequences under, Trade Control Laws.

(c) Nothing in these Terms is intended, and nothing should be interpreted or construed, to induce or require either party to act or refrain from acting (or to agree to act or refrain from acting) in any manner which is inconsistent with, penalized, or prohibited under any applicable Trade Control Laws.

#### **Governing Law and Language**

These Terms shall be governed by and construed in accordance with Slovak law. The End User and the Provider agree that conflict provisions of the governing law and United Nations Convention on Contracts for the International Sale of Goods shall not apply. If You are a consumer with habitual residence in the EU, You are also afforded additional protection granted to You by mandatory provisions of law applicable in your country of residence.

You expressly agree that exclusive jurisdiction for any claim or dispute with the Provider or relating in any way to your use of the Software, Account or Services or arising from these Terms or Special Terms (if applicable) resides in District Court Bratislava I, Slovakia and You further agree and expressly consent to the exercise of the personal jurisdiction in the District Court Bratislava I in connection with any such

dispute or claim. If You are a consumer and have a habitual residence in the EU, You may also bring a claim to enforce your consumer rights in the place of exclusive jurisdiction or in the EU country in which You live. Moreover, You may also use an online dispute resolution platform, which can be accessed here: <https://ec.europa.eu/consumers/odr/>. However, consider contacting us first before raising any claim officially.

### **General provisions**

ESET reserves the right to make changes to our Services and to revise these Terms, Special Terms and documentation or any portion thereof at any time by updating the relevant document (i) to reflect changes to the Account, Services or website or in how ESET does the business, (ii) for legal, regulatory or security reasons, or (iii) to prevent abuse or harm. You will be notified about any revision of these Terms or Special Terms by email or via your Account. If You disagree with the proposed changes to these Terms or Special Terms, You may cancel your Account and/or cancel the affected purchased Services within 30 days after receiving a notice of the change. Unless You cancel your Account or Service within this time limit, the proposed changes will be deemed accepted and become effective towards You as of the date You received a notice of the change.

### **Our contact details**

If You have any questions, queries or would like to submit a notice or a claim, do not hesitate to contact us by use of our [Contact details](https://www.eset.com/int/about/contact/) or by use of our [Technical Support](https://go.eset.eu/supportform?lng=1033) [Page](https://go.eset.eu/supportform?lng=1033) if You are experiencing any technical issues. We will do our best to solve any such queries within 30 days after receiving them.

## <span id="page-59-0"></span>**SERVICES AND SPECIAL TERMS FOR THEIR USAGE**

# **1. Product Administration**

Product Administration is a Service that enables You to manage your Products that were associated with your Account, and devices where our Product is installed, by use of your Account. You can view security status of the devices protected by such associated Products, receive important notifications in relation to managed devices and Products, add, buy or renew expired Products (by use of a separate platform), download Products to your device, share them with your family and friends or enjoy other functionalities as described in [documentation.](https://help.eset.com/getHelp?product=home_eset&lang=1033) Product Administration will be enabled after You successfully create an Account, but you will be able to use most of its functionalities only after you associate at least one Product with your Account. The [documentation](https://help.eset.com/getHelp?product=home_eset&lang=1033&topic=requirements) may state the maximum amount of Products or devices that You may be able to manage from your Account.

# **2. ESET Parental Control**

ESET Parental Control allows You to control access of managed users (such as your children) to certain categories of websites and/or mobile applications, employ time management rules towards managed users or to use location finding for those devices, where the relevant Product is installed and ESET Parental Control is active. To use ESET Parental Control, You have to associate your Product (with active ESET Parental Control) with your Account. You shall not associate the same Product with more than one Account at the same time. End User with access to the Account is allowed to create profiles to managed users with one or more devices. ESET reserves the right to limit number of profiles and devices used by one End User.

To function properly, an active ESET Parental Control sends information to the Provider, including but not limited to information on visited websites, locations, mobile applications, information about the used device, including information about the operations and functionality of the ESET Parental Control. Such information may contain data (including randomly or accidentally obtained personal data) about You or other managed users, information about the device, the operating system and applications installed. ESET shall take appropriate measures to ensure that all information received remains confidential.

You may only use ESET Parental Control in relation to devices of managed users You have legitimate right towards and access to. Any identified use which may be deemed illegal, harmful or which may interfere with or negatively impact rights of others may be reported to competent authority and may result in restricting access to the Service. ESET will comply with relevant laws and assist law enforcement authorities in the event of any misuse.

By accepting these Terms, You also acknowledge that provision and use of ESET Parental Control and processing of data in the context of its provision is also regulated by End User License Agreement and Privacy Policy of associated ESET Parental Control, which are available in the [documentation](https://help.eset.com/getHelp?product=epca&version=latest&lang=1033) and which shall be accepted during the software installation process.

# **3. Anti-Theft**

Anti-Theft helps to prevent loss or misuse of critical data in direct connection with loss or theft of a computer or other device where it is installed. Anti-Theft is only available for some Products provided by ESET. For more information see Product documentation.

Anti-Theft is switched off under the default settings of the associated Product. To use Anti-theft, You need to install the required Products, activate the Anti-theft functionality and associate your Product with the Account. You may choose to activate Anti-theft and the related data collection in the event of theft or loss of your computer or other device. If You chose to activate this function of the Product, data about the missing device will be collected and sent to ESET, which can include data about the device network location, data about the content displayed on its screen, data about its configuration and/or data recorded by a connected camera. You may use such data obtained by Anti-theft and provided via Account exclusively for rectifying an adverse situation caused by loss of your device. ESET will process those data as specified in [Privacy Policy](https://help.eset.com/getHelp?product=my_eset&lang=1033&topic=privacy_policy) and in compliance with relevant legal regulations for the sole purpose of providing You with this Service. You can deactivate this function at any time.

Anti-Theft shall be used exclusively in relation to devices and by use of Account You have legitimate right towards and access to. Any identified use which may be deemed illegal, harmful or which may interfere with or negatively impact rights of others may be reported to competent authority and may result in restricting access to the Service. Provider will comply with relevant laws and assist law enforcement authorities in the event of any misuse.

By accepting these Terms, You also acknowledge that provision and use of Anti-Theft and processing of data in the context of its provision is also regulated by End User License Agreement and Privacy Policy of associated ESET Anti-Theft software, which are available in the [documentation](https://help.eset.com/eula/?segment=home&lang=1033) and which shall be accepted during the software installation process.

# **4. ESET Password Manager**

ESET Password Manager is a digital identity management tool enabling You to store your login credentials or other data in a secure manner. Its use is subject to Special [Terms](https://help.eset.com/getHelp?product=password_manager&version=latest&lang=1033&topic=terms-of-use) for ESET Password Manager and a special [Privacy Policy](https://help.eset.com/getHelp?product=password_manager&version=latest&lang=1033&topic=privacy_policy), which apply in addition to these Terms and Account Privacy Policy. To use ESET Password Manager, You need to install the required Product, create and activate your Account and associate your Product with the Account. Your Account will, among other useful functionalities, enable You to manage your licenses to ESET Password Manager and to share them with your friends or family, who may then enjoy them to full extent. However, You as license owner will keep the right to cancel their license any time.

# **ANNEX No. 1**

**[ESET HOME application EULA](https://help.eset.com/getHelp?product=home_eset&lang=1033&topic=eula)** 

# <span id="page-61-0"></span>**Privacy Policy**

Effective as of October 12, 2021 | [See a previous version of Privacy Policy](/var/www/help.eset.com/tools/pdfgenerator/../../home_eset/en-US/privacy_policy_previous.html) | [Compare](https://help.eset.com/tools/legaldiff/?path=DPATH) [changes](https://help.eset.com/tools/legaldiff/?path=DPATH)

The protection of personal data is of particular importance to ESET, spol. s r. o., having its registered office at Einsteinova 24, 851 01 Bratislava, Slovak Republic, registered in the Commercial Register administered by Bratislava I District Court, Section Sro, Entry No 3586/B, Business Registration Number: 31333532 as a Data Controller ("ESET" or "We"). We want to comply with the transparency requirement as legally standardized under the EU General Data Protection Regulation ("GDPR"). To achieve this goal, We are publishing this Privacy Policy with the sole purpose of informing our customer ("End User" or "You") as a data subject about following personal data protection topics:

- Legal Basis of Personal Data Processing,
- Data Sharing and Confidentiality,
- Data Security,
- Your Rights as a Data Subject,
- Processing of Your Personal Data
- Contact Information.

This Privacy Policy applies to your ESET HOME account ("Account") and to provision and use of the home.eset.com website, ESET HOME application as well as services and features provided by ESET via the Account (collectively "Services"). If there is a Service-specific Privacy Policy referred herein, its wording shall prevail in case of any discrepancies.

We may modify this Privacy Policy from time to time at our sole discretion. We will send You an email notification with a link to the Privacy Policy as amended or We will notify You of the amended version via in-app notification or by other electronic means. If You do not agree to or cannot comply with the Privacy Policy as amended, You shall cease to use the Account and Services and uninstall them if applicable. You will be deemed to have accepted the Privacy Policy as amended if You continue to use the Application or the Services after it becomes effective.

Our Services are intended for adults only. If You are less than eighteen (18) years old, You may only create and use the Account or the related Services if your parent or other legal guardian is involved.

## **Processing of Your Personal Data**

The Account and Services are provided by ESET under the [Terms of Use](https://help.eset.com/getHelp?product=home_eset&lang=1033&topic=terms-of-use) ("Terms") and, if applicable, also under End User License Agreement ("EULA") of ESET product associated with the relevant Service ("Product") and the ESET HOME application but some of them might require specific attention. We would like to provide You with more details on data collection and processing connected with your Account and provision of our Services. To make them all work, We need to collect or have access to following information:

• Your full name, country, valid email address and your login credentials are required for registration and use of the Account, for provision of Services and for establishment, exercise and defense of our legal claims. Moreover, we will obtain some basic technical information about a device and application You use to log into your Account.

oYou may choose to use third-party authentication provided by Apple or Google to register and/or sign to your Account. In such case, We will process your email address (provided to us by such third party) and country of your location during the registration process and for other purposes specified above.

• Product Administration requires information about managed devices and Product licenses to provide You with its managing functionalities. More specifically, We will process information related to your Product licenses, such as data related to the type of Product license You own (e.g. whether it is free, trial, paid etc.), license validity, activation status and license identification. In relation to those devices that were associated with your Account, We will process data about the device name and type, its operating system, security status, activated Products and data enabling device identification. In case of devices that use your Product licenses but were not associated with your Account (or were shared to another person and associated with their Account), only limited information will be processed, such as device name and type, model and date of Product activation.

olf You are a Product license owner and You choose to share it with your friend or a family member, You may do so by using our sharing functionality available from your Account, where You will be able to input their email address. We will only process such an email address to enable use of the relevant Product or the Service and to send a related invitation. Your friend might see your email address in such a message sent from us so that they know who initiated it. Your friend can contact us anytime to request We remove their data from our database. You will be able to cancel sharing of your License anytime.

oIf You are not an owner of a Product license, but someone shared their Product license with You, the email address You provide during Account registration will be visible to the Product license owner. Rest assured that only You will be able to access full information about devices associated with your Account. The license owner will be able to view only limited information about your device as described above.

• ESET Parental Control contains functionalities that allow You to control access of managed users (such as your children) to a certain group of web pages and/or mobile applications, employ time management rules towards managed users and find the location of your device. To enable these features and depending on how exactly You set up rules for the managed users, ESET Parental Control will send information to ESET, including but not limited to information on visited websites, physical locations, mobile applications, information about the device, including information about the operation and functionality of the ESET Parental Control. The information may contain data about You or other managed users (You may specify managed users by name, age or even photo if You like to) or information about the controlled device, such as the operating system and applications installed. Data collected via ESET Parental Control will be processed only for providing You with the Service and they will be deleted sixty (60) to ninety (90) days after their collection.

• ESET Anti-Theft helps to prevent loss or misuse of critical data in direct connection with loss or theft of a computer or other device where it is installed. This function is switched off under the default settings of the relevant Product. If You chose to activate this function, data about the missing device would be collected and sent to ESET, which can include, depending on how exactly You set up the Service, data related to the device's network location, content displayed on its screen, device configuration and data recorded by a connected camera. Data collected via ESET Anti-Theft will be processed only for the purpose of providing You with the Service and they will be deleted one (1) year after their collection.

• ESET Password Manager allows You to store your passwords, credit card numbers or other data You choose in the locally installed application and synchronize and use them across your devices. Data You choose to save to the application are stored only locally on your devices and are protected and encrypted by your master password. To enable use of such data across your devices, they are also stored on our servers or on servers of our service providers, but only in the encrypted form so only You can access them. Neither ESET nor our service providers have access to your encrypted data or store your master password. Only You have the key to decrypt the data. You can activate this Service via your Account by inputting your email address or an email address of your friend to whom You would like to allow use of the Service under your Product license. To learn more information about processing of personal data via ESET Password Manager, please refer to a special [Privacy Policy.](https://help.eset.com/getHelp?product=password_manager&version=latest&lang=1033&topic=privacy_policy)

• Contact information and data contained in your support requests may be required to provide You with support in case you request it. Based on the channel You choose to contact us, We may collect your email address, phone number, Product license information, Product details and description of your support case. You may be asked to provide us with additional information to facilitate support and to enable us to solve an issue You are facing.

• We use Google Barcode Scanning API to enable our application´s QR code reader functionality. You can rest assured that captured image is only processed within your device. However, Google API may send to Google some technical information related to usage and performance of the API that is needed to maintain, debug and improve the API for usage analytics and diagnostic purposes. To learn more about this processing and the data collected, please refer to [Google API Privacy](https://developers.google.com/ml-kit/terms) [information.](https://developers.google.com/ml-kit/terms)

Moreover, We may process data obtained in the course of provision of our Services for some additional purposes:

• We may use your contact details or your Account to communicate with You in relation to Products or Services You use, such as to provide You with Service-related reports and notifications, to learn more about your needs and your satisfaction with our Services, but also for advertising of our products and services that are similar to ones You use, unless You opt-out from such marketing communication.

• We may process some aggregated statistical data relating to usage of our Services to improve them and their usability, analyze their performance and to fix any errors that may occur.

• Based on your opt-in consent, we may collect and process technical data related to the application crashes (such as device information, installation identifier, crash traces, crash minidump) to get insight into the crashes, learn about their causes and ensure the application is fully operational. We use Google to collect and analyze those data for us. To learn more about this processing and the data collected, please refer to the relevant [Google Privacy Policy](https://firebase.google.com/support/privacy).

# **Cookies**

To make our website and Services work properly, We may store some cookies to your web browser, either when You visit our website, when You log into your Account or when You use a certain Service. By default, We only use cookies that are strictly necessary for functioning of our website and Services requested by You. We will ask for your consent with using any other cookies as those that are strictly necessary. Currently, We may store the following cookies to your browser:

• Essential Cookies – These cookies are strictly necessary for the website to function and to provide Services requested by You, which cannot be switched off in our systems. They are usually only set in response to actions made by You which amount to a request for Services. Examples of such cookies include language preference cookies, cookies enabling You to stay logged into your Account (set only if You choose the "stay logged in" option when logging into your Account), cookies enabling your proper authentication when you log into your Account or other

sessional cookies. Unless You delete them manually, all persistent cookies will be stored in your browser for one (1) year.

- Analytical Cookies N/A
- Marketing cookies N/A

## **Legal Basis of Personal Data Processing**

There are a few legal bases for data processing which We use according to the applicable legislative framework related to protection of personal data. The processing of personal data at ESET is mainly necessary for the performance of the [End User](/var/www/help.eset.com/tools/pdfgenerator/../../home_eset/en-US/eula.html) [License Agreement](/var/www/help.eset.com/tools/pdfgenerator/../../home_eset/en-US/eula.html) ("EULA") with End User (Art. 6 (1) (b) GDPR), which is applicable for the provision of ESET products or services, unless explicitly stated otherwise, e.g.:

• Legitimate interest legal basis (Art. 6 (1) (f) GDPR), that enables us to process data on how our customers use our Services and their satisfaction to provide our users with the best protection, support and experience We can offer. Even marketing is recognized by applicable legislation as a legitimate interest, therefore We usually rely on it for marketing communication with our customers.

• Consent (Art. 6 (1) (a) GDPR), which We may request from You in specific situations when we deem this legal basis as the most suitable one or if it is required by law.

• Compliance with a legal obligation (Art. 6 (1) (c) GDPR), e.g. stipulating requirements for electronic communication, retention for invoicing or billing documents.

## **Data Confidentiality**

ESET is a company operating worldwide via affiliated entities or partners as part of our distribution, service and support network. The licensing, billing and technical support information processed by ESET may be transferred to and from affiliated entities or partners for the performance of the EULA or Terms, for the provision of Account, Services or for support or billing purposes. However, based on your location and service You choose to use, We might be required to transfer your data to a country with the absence of an adequacy decision by the European Commission. Even in this case, every transfer of information is subject to the regulation of data protection legislation and takes place only if required. Standard Contractual Clauses or other appropriate safeguards must be established without any exception.

Unless stated otherwise in this Privacy Policy, We do not share your data with third parties; however, We rely on third-party services related to cloud computing provided by Microsoft and/or Amazon cloud service providers.

We are doing our best to prevent data from being stored longer than necessary while providing Services or the Account under the Terms. Unless specified otherwise above, we will store the data processed for the purpose of providing You with the Account and the related Services during the whole period You use our Services or the Account. You can terminate your Account and delete all information associated with it at any time. Termination of Account will lead to immediate deletion of your personal data processed in its context, however, it will not affect processing of your personal data in the context of your Product licenses. Moreover, some data might be stored a little longer in the back-up systems and security monitoring and archiving systems, which are erased periodically in line with our Security Policies.

## **Data Security**

ESET implements appropriate technical and organizational measures to ensure a level of security which is appropriate to potential risks. We are doing our best to ensure the ongoing confidentiality, integrity, availability and resilience of processing systems and services. However, in case of data breach resulting in a risk to your rights and freedoms, We are ready to notify the relevant supervisory authority as well as affected End Users as data subjects.

## **Data Subject's Rights**

The rights of every End User matter and We would like to inform you that all End Users (from any EU or any non-EU country) have the following rights guaranteed at ESET. To exercise your data subject's rights, you can contact us via support form or by e-mail at dpo@eset.sk. For identification purposes, we ask you for the following information: Name, e-mail address and - if available - license key or customer number and company affiliation. Please refrain from sending us any other personal data, such as the date of birth. We would like to point out that to be able to process your request, as well as for identification purposes, we will process your personal data.

**Right to Withdraw the Consent.** Right to withdraw the consent is applicable in case of processing based on consent only. If We process your personal data on the basis of your consent, you have the right to withdraw the consent at any time without giving reasons. The withdrawal of your consent is only effective for the future and does not affect the legality of the data processed before the withdrawal.

**Right to Object.** Right to object the processing is applicable in case of processing based on the legitimate interest of ESET or third party. If We process your personal data to protect a legitimate interest, You as the data subject have the right to object to the legitimate interest named by us and the processing of your personal data at any time. Your objection is only effective for the future and does not affect the lawfulness of the data processed before the objection. If we process your personal data for direct marketing purposes, it is not necessary to give reasons for your

objection. This also applies to profiling, insofar as it is connected with such direct marketing. In all other cases, we ask you to briefly inform us about your complaints against the legitimate interest of ESET to process your personal data.

Please note that in some cases, despite your consent withdrawal, we are entitled to further process your personal data on the basis of another legal basis, for example, for the performance of a contract.

**Right of Access.** As a data subject, you have the right to obtain information about your data stored by ESET free of charge at any time.

**Right to Rectification.** If we inadvertently process incorrect personal data about you, you have the right to have this corrected.

**Right to Erasure and Right to Restriction of Processing.** As a data subject, you have the right to request the deletion or restriction of the processing of your personal data. If we process your personal data, for example, with your consent, you withdraw it and there is no other legal basis, for example, a contract, We delete your personal data immediately. Your personal data will also be deleted as soon as they are no longer required for the purposes stated for them at the end of our retention period.

If we use your personal data for the sole purpose of direct marketing and you have revoked your consent or objected to the underlying legitimate interest of ESET, We will restrict the processing of your personal data to the extent that we include your contact data in our internal black list in order to avoid unsolicited contact. Otherwise, your personal data will be deleted.

Please note that We may be required to store your data until the expiry of the retention obligations and periods issued by the legislator or supervisory authorities. Retention obligations and periods may also result from the Slovak legislation. Thereafter, the corresponding data will be routinely deleted.

**Right to Data Portability.** We are happy to provide You, as a data subject, with the personal data processed by ESET in the xls format.

**Right to Lodge a Complaint.** As a data subject, You have a right to lodge a complaint with a supervisory authority at any time. ESET is subject to the regulation of Slovak laws and We are bound by data protection legislation as part of the European Union. The relevant data supervisory authority is The Office for Personal Data Protection of the Slovak Republic, located at Hraničná 12, 82007 Bratislava 27, Slovak Republic.

## **Contact Information**

If You would like to exercise your right as a data subject or You have a question or

concern, send us a message at:

ESET, spol. s r.o. Data Protection Officer Einsteinova 24 85101 Bratislava Slovak Republic dpo@eset.sk

# **End User License Agreement**

Effective as of October 12, 2021.

**IMPORTANT:** Please read the terms and conditions of product application set out below carefully prior to download, installation, copy or use. **THROUGH DOWNLOADING, INSTALLING, COPYING OR USING THE SOFTWARE YOU ARE EXPRESSING YOUR CONSENT TO THESE TERMS AND CONDITIONS AND YOU ACKNOWLEDGE [PRIVACY POLICY](/var/www/help.eset.com/tools/pdfgenerator/../../home_eset/en-US/privacy_policy.html).**

End User License Agreement

Under the terms of this End User License Agreement ("Agreement") executed by and between ESET, spol. s r. o., having its registered office at Einsteinova 24, 85101 Bratislava, Slovak Republic, registered in the Commercial Register administered by Bratislava I District Court, Section Sro, Entry No 3586/B, Business Registration Number: 31333532 ("ESET" or "Provider") and you, a physical person or legal entity ("You" or "End User"), You are entitled to use the Software defined in Article 1 of this Agreement. The Software defined in Article 1 of this Agreement can be stored on a data carrier, sent via electronic mail, downloaded from the Internet, downloaded from the Provider's servers or obtained from other sources, subject to the terms and conditions specified below.

THIS IS AN AGREEMENT ON END USER RIGHTS AND NOT AN AGREEMENT FOR SALE. The Provider continues to own the copy of the Software and the physical media contained in the sales package and any other copies that the End User is authorized to make pursuant to this Agreement.

By clicking on "I Accept" or "I Accept…" while installing, downloading, copying or using the Software, You agree to the terms and conditions of this Agreement and acknowledge the Privacy Policy. If You do not agree to all of the terms and conditions of this Agreement and/or Privacy Policy, immediately click on the canceling option, cancel the installation or download, or destroy or return the Software, installation media, accompanying documentation and sales receipt to the Provider or the outlet

from which You acquired the Software.

YOU AGREE THAT YOUR USE OF THE SOFTWARE ACKNOWLEDGES THAT YOU HAVE READ THIS AGREEMENT, UNDERSTAND IT AND AGREE TO BE BOUND BY ITS TERMS AND CONDITIONS.

1. **Software**. As used in this Agreement the term "Software" means: (i) computer program accompanied by this Agreement and all components thereof; (ii) all the contents of the disks, CD-ROMs, DVDs, e-mails and any attachments, or other media with which this Agreement is provided, including the object code form of the Software supplied on a data carrier, via electronic mail or downloaded via the Internet; (iii) any related explanatory written materials and any other possible documentation related to the Software, above all any description of the Software, its specifications, any description of the Software properties or operation, any description of the operating environment in which the Software is used, instructions for use or installation of the Software or any description of how to use the Software ("Documentation"); (iv) copies of the Software, patches for possible errors in the Software, additions to the Software, extensions to the Software, modified versions of the Software and updates of Software components, if any, licensed to You by the Provider pursuant to Article 3 of this Agreement. The Software shall be provided exclusively in the form of executable object code.

2. **Installation, Computer and a License key**. Software supplied on a data carrier, sent via electronic mail, downloaded from the Internet, downloaded from the Provider's servers or obtained from other sources requires installation. You must install the Software on a correctly configured Computer, complying at least with requirements set out in the Documentation. The installation methodology is described in the Documentation. No computer programs or hardware which could have an adverse effect on the Software may be installed on the Computer on which You install the Software. Computer means hardware, including but not limited to personal computers, laptops, workstations, palmtop computers, smartphones, hand-held electronic devices, or other electronic devices for which the Software is designed, on which it will be installed and/or used. License key means the unique sequence of symbols, letters, numbers or special signs provided to the End User in order to allow the legal use of the Software, its specific version or extension of the term of the License in compliance with this Agreement.

3. **License**. Subject to the condition that You have agreed to the terms of this Agreement and You comply with all the terms and conditions stipulated herein, the Provider shall grant You the following rights ("License"):

a) **Installation and use**. You shall have the non-exclusive, non-transferable right to install the Software on the hard disk of a Computer or other permanent medium for data storage, installation and storage of the Software in the memory of a computer

system and to implement, store and display the Software.

b) **Stipulation of the number of licenses.** The right to use the Software shall be bound by the number of End Users. One End User shall be taken to refer to the following: (i) installation of the Software on one Computer; or (ii) if the extent of a license is bound to the number of mailboxes, then one End User shall be taken to refer to a Computer user who accepts electronic mail via a Mail User Agent ("MUA"). If MUA accepts electronic mail and subsequently distributes it automatically to several users, then the number of End Users shall be determined according to the actual number of users for whom the electronic mail is distributed. If a mail server performs the function of a mail gate, the number of End Users shall equal the number of mail server users for which the said gate provides services. If an unspecified number of electronic mail addresses are directed to and accepted by one user (e.g., through aliases) and messages are not automatically distributed by the client to a larger number of users, a License for one computer shall be required. You must not use the same License at the same time on more than one Computer. The End User is entitled to enter the License key to the Software only to the extent to which the End User has the right to use the Software in accordance with the limitation arising from the number of Licenses granted by Provider. The License key is deemed confidential, You must not share the License with third parties or allow third parties to use the License key unless permitted by this Agreement or Provider. If your License key is compromised, notify Provider immediately.

c) **Home/Business Edition.** A Home Edition version of the Software shall be used exclusively in private and/or non-commercial environments for home and family use only. A Business Edition version of the Software must be obtained for use in a commercial environment as well as to use the Software on mail servers, mail relays, mail gateways, or Internet gateways.

d) **Term of the License.** Your right to use the Software shall be time-limited.

e) **OEM Software.** Software classified as "OEM" shall be limited to the Computer You obtained it with. It cannot be transferred to a different Computer.

f) **NFR, TRIAL Software.** Software classified as "Not-for-resale", NFR or TRIAL cannot be assigned for payment and must only be used for demonstration or testing the Software's features.

g) **Termination of the License.** The License shall terminate automatically at the end of the period for which granted. If You fail to comply with any of the provisions of this Agreement, the Provider shall be entitled to withdraw from the Agreement, without prejudice to any entitlement or legal remedy open to the Provider in such eventualities. In the event of cancellation of the License, You must immediately delete, destroy or return at your own cost, the Software and all backup copies to ESET
or to the outlet from which You obtained the Software. Upon termination of the License, the Provider shall also be entitled to cancel the End User's entitlement to use the functions of the Software, which require connection to the Provider's servers or third-party servers.

4. **Functions with data collection and internet connection requirements.** To operate correctly, the Software requires connection to the Internet and must connect at regular intervals to the Provider's servers or third-party servers and applicable data collection in compliance with Privacy Policy. Connection to the Internet and applicable data collection is necessary for functioning of the Software and for updating and upgrading the Software. The Provider shall be entitled to issue updates or upgrades to the Software ("Updates"), but shall not be obliged to provide Updates. This function is enabled under the Software's standard settings and Updates are therefore installed automatically, unless the End User has disabled the automatic installation of Updates. For provisioning of Updates, License authenticity verification is required, including information about Computer and/or the platform on which the Software is installed in compliance with Privacy Policy.

Provision of any Updates may be subject to End of Life Policy ("EOL Policy"), which is available on [https://go.eset.com/eol\\_home.](https://go.eset.com/eol_home?lng=1033) No Updates will be provided after the Software or any of its features reaches the End of Life date as defined in the EOL Policy.

For the purpose of this Agreement, it is necessary to collect, process and store data enabling the Provider to identify You in compliance with Privacy Policy. You hereby acknowledge that the Provider checks using its own means whether You are using the Software in accordance with the provisions of this Agreement. You hereby acknowledge that for the purpose of this Agreement it is necessary for your data to be transferred, during communication between the Software and the Provider's computer systems or those of its business partners as part of Provider's distribution and support network to ensure functionality of Software and authorization to use the Software and to protection of the Provider's rights.

Following conclusion of this Agreement, the Provider or any of its business partners as part of Provider's distribution and support network shall be entitled to transfer, process and store essential data identifying You for billing purposes, performance of this Agreement and transmitting notifications on your Computer.

**Details about privacy, personal data protection and Your rights as a data subject can be found in Privacy Policy which is available on Provider's website and accessible directly from the installation process. You can also visit it from Software's help section.**

5. **Exercising End User rights**. You must exercise End User rights in person or via

your employees. You are only entitled to use the Software to safeguard your operations and protect those Computers or computers systems for which You have obtained a License.

6. **Restrictions to rights.** You may not copy, distribute, extract components or make derivative works of the Software. When using the Software, You are required to comply with the following restrictions:

a) You may make one copy of the Software on a permanent storage medium as an archival backup copy, provided your archival back-up copy is not installed or used on any Computer. Any other copies You make of the Software shall constitute a breach of this Agreement.

b) You may not use, modify, translate or reproduce the Software or transfer rights to use the Software or copies of the Software in any manner other than as provided for in this Agreement.

c) You may not sell, sub-license, lease or rent or borrow the Software or use the Software for the provision of commercial services.

d) You may not reverse engineer, reverse compile or disassemble the Software or otherwise attempt to discover the source code of the Software, except to the extent that this restriction is expressly prohibited by law.

e) You agree that You will only use the Software in a manner that complies with all applicable laws in the jurisdiction in which You use the Software, including, but not limited to, applicable restrictions concerning copyright and other intellectual property rights.

f) You agree that You will only use the Software and its functions in a way which does not limit the possibilities of other End Users to access these services. The Provider reserves the right to limit the scope of services provided to individual End Users, to enable use of the services by the highest possible number of End Users. Limiting the scope of services shall also mean complete termination of the possibility to use any of the functions of the Software and deletion of Data and information on the Provider's servers or third-party servers relating to a specific function of the Software.

g) You agree not to exercise any activities involving use the License key, contrary to the terms of this Agreement or leading to provide License key to any person who is not entitled to use the Software, such as the transfer of used or unused License key in any form, as well as the unauthorized reproduction, or distribution of duplicated or generated License keys or using the Software as a result of the use of a License key obtained from the source other than the Provider.

7. **Copyright**. The Software and all rights, without limitation including proprietary rights and intellectual property rights thereto are owned by ESET and/or its licensors. They are protected by international treaty provisions and by all other applicable national laws of the country in which the Software is being used. The structure, organization and code of the Software are the valuable trade secrets and confidential information of ESET and/or its licensors. You must not copy the Software, except as set forth in Article 6(a). Any copies which You are permitted to make pursuant to this Agreement must contain the same copyright and other proprietary notices that appear on the Software. If You reverse engineer, reverse compile, disassemble or otherwise attempt to discover the source code of the Software, in breach of the provisions of this Agreement, You hereby agree that any information thereby obtained shall automatically and irrevocably be deemed to be transferred to and owned by the Provider in full, from the moment such information comes into being, notwithstanding the Provider's rights in relation to breach of this Agreement.

8. **Reservation of rights**. The Provider hereby reserves all rights to the Software, with the exception of rights expressly granted under the terms of this Agreement to You as the End User of the Software.

9. **Multiple language versions, dual media software, multiple copies**. In the event that the Software supports multiple platforms or languages, or if You receive multiple copies of the Software, You may only use the Software for the number of computer systems and for the versions for which You obtained a License. You may not sell, rent, lease, sub-license, lend or transfer versions or copies of the Software which You do not use.

10. **Commencement and termination of the Agreement.** This Agreement shall be effective from the date You agree to the terms of this Agreement. You may terminate this Agreement at any time by permanently uninstalling, destroying and returning, at your own cost, the Software, all backup copies and all related materials provided by the Provider or its business partners. Your right to use Software and any of its features may be subject to EOL Policy. After the Software or any of its features reaches the End of Life date defined in the EOL Policy, your right to use the Software will terminate. Irrespective of the manner of termination of this Agreement, the provisions of Articles 7, 8, 11, 13, 19 and 21 shall continue to apply for an unlimited time.

11. **END USER DECLARATIONS**. AS THE END USER YOU ACKNOWLEDGE THAT THE SOFTWARE IS PROVIDED "AS IS", WITHOUT WARRANTY OF ANY KIND, EXPRESS OR IMPLIED, AND TO THE MAXIMUM EXTENT PERMITTED BY APPLICABLE LAW. NEITHER THE PROVIDER, ITS LICENSORS OR AFFILIATES, NOR THE COPYRIGHT HOLDERS MAKE ANY REPRESENTATIONS OR WARRANTIES, EXPRESS OR IMPLIED, INCLUDING BUT NOT LIMITED TO THE WARRANTIES OF MERCHANTABILITY OR FITNESS FOR A PARTICULAR PURPOSE OR THAT THE SOFTWARE WILL NOT INFRINGE ANY THIRD-PARTY PATENTS, COPYRIGHTS, TRADEMARKS OR OTHER RIGHTS. THERE IS NO WARRANTY BY THE

PROVIDER OR BY ANY OTHER PARTY THAT THE FUNCTIONS CONTAINED IN THE SOFTWARE WILL MEET YOUR REQUIREMENTS OR THAT THE OPERATION OF THE SOFTWARE WILL BE UNINTERRUPTED OR ERROR-FREE. YOU ASSUME ALL RESPONSIBILITY AND RISK FOR THE SELECTION OF THE SOFTWARE TO ACHIEVE YOUR INTENDED RESULTS AND FOR THE INSTALLATION, USE AND RESULTS OBTAINED FROM IT.

12. **No other obligations**. This Agreement creates no obligations on the part of the Provider and its licensors other than as specifically set forth herein.

13. **LIMITATION OF LIABILITY**. TO THE MAXIMUM EXTENT PERMITTED BY APPLICABLE LAW, IN NO EVENT SHALL THE PROVIDER, ITS EMPLOYEES OR LICENSORS BE LIABLE FOR ANY LOST PROFITS, REVENUE, SALES, DATA OR COSTS OF PROCUREMENT OF SUBSTITUTE GOODS OR SERVICES, PROPERTY DAMAGE, PERSONAL INJURY, INTERRUPTION OF BUSINESS, LOSS OF BUSINESS INFORMATION OR FOR ANY SPECIAL, DIRECT, INDIRECT, INCIDENTAL, ECONOMIC, COVER, PUNITIVE, SPECIAL OR CONSEQUENTIAL DAMAGES, HOWEVER CAUSED AND WHETHER ARISING UNDER CONTRACT, TORT, NEGLIGENCE OR OTHER THEORY OF LIABILITY, ARISING OUT OF THE INSTALLATION, THE USE OF OR INABILITY TO USE THE SOFTWARE, EVEN IF THE PROVIDER OR ITS LICENSORS OR AFFILIATES ARE ADVISED OF THE POSSIBILITY OF SUCH DAMAGES. BECAUSE SOME COUNTRIES AND JURISDICTIONS DO NOT ALLOW THE EXCLUSION OF LIABILITY, BUT MAY ALLOW LIABILITY TO BE LIMITED, IN SUCH CASES, THE LIABILITY OF THE PROVIDER, ITS EMPLOYEES OR LICENSORS OR AFFILIATES SHALL BE LIMITED TO THE SUM THAT YOU PAID FOR THE LICENSE.

14. Nothing contained in this Agreement shall prejudice the statutory rights of any party dealing as a consumer if running contrary thereto.

15. **Technical support**. ESET or third parties commissioned by ESET shall provide technical support at their own discretion, without any guarantees or declarations. No technical support will be provided after the Software or any of its features reaches the End of Life date defined in the EOL Policy. The End User shall be required to back up all existing data, software and program facilities prior to the provision of technical support. ESET and/or third parties commissioned by ESET cannot accept liability for damage or loss of data, property, software or hardware or loss of profits due to the provision of technical support. ESET and/or third parties commissioned by ESET reserve the right to decide that resolving the problem is beyond the scope of technical support. ESET reserves the right to refuse, suspend or terminate the provision of technical support at its own discretion. License information, Information and other data in compliance with Privacy Policy may be required for the purpose of technical support provision.

16. **Transfer of the License**. The Software can be transferred from one Computer to another, unless contrary to the terms of the Agreement. If not contrary to the terms of the Agreement, the End User shall only be entitled to permanently transfer the License and all rights ensuing from this Agreement to another End User with the Provider's consent, subject to the condition that (i) the original End User does not retain any copies of the Software; (ii) the transfer of rights must be direct, i.e. from the original End User to the new End User; (iii) the new End User must assume all the rights and obligations incumbent on the original End User under the terms of this Agreement; (iv) the original End User has to provide the new End User with documentation enabling verification of the genuineness of the Software as specified under Article 17.

17. **Verification of the genuineness of the Software.** The End User may demonstrate entitlement to use the Software in one of the following ways: (i) through a license certificate issued by the Provider or a third party appointed by the Provider; (ii) through a written license agreement, if such an agreement was concluded; (iii) through the submission of an e-mail sent by the Provider containing licensing details (user name and password). License information and End User identification data in compliance with Privacy Policy may be required for the purpose of Software genuineness verification.

18. **Licensing for public authorities and the US Government**. The Software shall be provided to public authorities, including the United States Government, with the license rights and restrictions described in this Agreement.

## 19. **Trade control compliance**.

a) You will not, directly or indirectly, export, re-export, transfer or otherwise make available the Software to any person, or use it in any manner, or be involved in any activity, that could result in ESET or its holding companies, its subsidiaries, and the subsidiaries of any of its holding companies, as well as entities controlled by its holding companies ("Affiliates") being in violation of, or being subject to, negative consequences under trade control laws which include:

i. any laws that control, restrict, or impose licensing requirements on export, re-export or transfer of goods, software, technology, or services, issued or adopted by any government, state or regulatory authority of the United States of America, Singapore, the United Kingdom, the European Union or any of its Member States, or any country in which obligations under the Agreement are to be performed, or in which ESET or any of its Affiliates are incorporated or operate, and

ii. any economic, financial, trade or other, sanction, restriction, embargo, import or export ban, prohibition on transfer of funds or assets or on performing services, or equivalent measure imposed by any government, state or regulatory authority of the United States of America, Singapore, the United Kingdom, the European Union or any of its Member States, or any country in which obligations under the Agreement are to be performed, or in which ESET or any of its Affiliates are incorporated or operate.

(legal acts referred to in points i, and ii. above together as "Trade Control Laws").

b) ESET shall have the right to suspend its obligations under, or terminate, these Terms with immediate effect in the event that:

i. ESET determines that, in its reasonable opinion, the User has breached or is likely to breach provision of Article 19 a) of the Agreement; or

ii. the End User and/or the Software become subject to Trade Control Laws and, as a result, ESET determines that, in its reasonable opinion, the continued performance of its obligations under the Agreement could result in ESET or its Affiliates being in violation of, or being subject to negative consequences under, Trade Control Laws.

c) Nothing in the Agreement is intended, and nothing should be interpreted or construed, to induce or require either party to act or refrain from acting (or to agree to act or refrain from acting) in any manner which is inconsistent with, penalized, or prohibited under any applicable Trade Control Laws.

20. **Notices**. All notices and returns of the Software and Documentation must be delivered to: ESET, spol. s r. o., Einsteinova 24, 85101 Bratislava, Slovak Republic, without prejudice to ESET´s right to communicate to You any changes to this Agreement, Privacy Policies, EOL Policy and Documentation in accordance with art. 22 of the Agreement. ESET may send You emails, in-app notifications via Software or post the communication on our website. You agree to receive legal communications from ESET in electronic form, including any communications on change in Terms, Special Terms or Privacy Policies, any contract proposal/acceptance or invitations to treat, notices or other legal communications. Such electronic communication shall be deemed as received in writing, unless applicable laws specifically require a different form of communication.

21. **Applicable law**. This Agreement shall be governed by and construed in accordance with the laws of the Slovak Republic. The End User and the Provider hereby agree that the principles of the conflict of laws and the United Nations Convention on Contracts for the International Sale of Goods shall not apply. You expressly agree that any disputes or claims ensuing from this Agreement with respect to the Provider or any disputes or claims relating to use of the Software shall be settled by Bratislava I District Court and You expressly agree to the said court exercising jurisdiction.

22. **General provisions**. Should any of the provisions of this Agreement be invalid or unenforceable, this shall not affect the validity of the other provisions of the Agreement, which shall remain valid and enforceable under the conditions stipulated

therein. This Agreement has been executed in English. In case any translation of the Agreement is prepared for the convenience or any other purpose or in any case of a discrepancy between language versions of this Agreement, the English version shall prevail.

ESET reserves the right to make changes to the Software as well as to revise terms of this Agreement, its Annexes, Addendums, Privacy Policy, EOL Policy and Documentation or any part thereof at any time by updating the relevant document (i) to reflect changes to the Software or to how ESET does business, (ii) for legal, regulatory or security reasons, or (iii) to prevent abuse or harm. You will be notified about any revision of the Agreement by email, in-app notification or by other electronic means. If You disagree with the proposed changes to the Agreement, You may terminate it in accordance with Art. 10 within 30 days after receiving a notice of the change. Unless You terminate the Agreement within this time limit, the proposed changes will be deemed accepted and become effective towards You as of the date You received a notice of the change.

This is the entire Agreement between the Provider and You relating to the Software and it supersedes any prior representations, discussions, undertakings, communications or advertising relating to the Software.

EULAID: EULA-PRODUCT; 3537.0